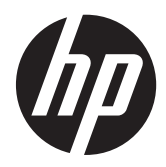

Έναρξη χρήσης

Φορητός υπολογιστής HP

© Copyright 2012 Hewlett-Packard Development Company, L.P.

Η ονομασία Bluetooth είναι εμπορικό σήμα που ανήκει στον κάτοχό του και χρησιμοποιείται από τη Hewlett-Packard Company κατόπιν άδειας. Οι ονομασίες Microsoft και Windows είναι σήματα κατατεθέντα της Microsoft Corporation στις Η.Π.Α. Το λογότυπο SD είναι εμπορικό σήμα που ανήκει στον κάτοχό του.

Οι πληροφορίες στο παρόν έγγραφο μπορεί να αλλάξουν χωρίς προειδοποίηση. Οι μοναδικές εγγυήσεις για τα προϊόντα και τις υπηρεσίες της HP είναι αυτές που ορίζονται στις ρητές δηλώσεις εγγύησης που συνοδεύουν αυτά τα προϊόντα και τις υπηρεσίες. Τίποτα από όσα αναφέρονται στο παρόν δεν πρέπει να εκληφθεί ως πρόσθετη εγγύηση. Η HP δεν φέρει ευθύνη για τεχνικά ή συντακτικά σφάλματα ή παραλείψεις του παρόντος.

Πρώτη έκδοση: Απρίλιος 2012

Αριθμός εγγράφου: 677158-151

#### **Σημείωση για το προϊόν**

Ο οδηγός αυτός περιγράφει λειτουργίες που είναι κοινές στα περισσότερα μοντέλα. Ορισμένες λειτουργίες μπορεί να μην είναι διαθέσιμες στο δικό σας υπολογιστή.

Για να αποκτήσετε την πιο ενημερωμένη έκδοση αυτού του οδηγού, επικοινωνήστε με την υποστήριξη. Για υποστήριξη στις ΗΠΑ, επισκεφτείτε τη διεύθυνση <http://www.hp.com/go/contactHP>. Για υποστήριξη σε όλο τον κόσμο, επισκεφτείτε τη διεύθυνση [http://welcome.hp.com/](http://welcome.hp.com/country/us/en/wwcontact_us.html) [country/us/en/wwcontact\\_us.html.](http://welcome.hp.com/country/us/en/wwcontact_us.html)

#### **Όροι χρήσης λογισμικού**

Εγκαθιστώντας, αντιγράφοντας, λαμβάνοντας ή χρησιμοποιώντας με άλλον τρόπο οποιοδήποτε προϊόν λογισμικού που είναι προεγκατεστημένο σε αυτόν τον υπολογιστή, συμφωνείτε με τους όρους της άδειας χρήσης τελικού χρήστη της HP. Εάν δεν αποδέχεστε τους όρους της άδειας χρήσης, έχετε δικαίωμα να επιστρέψετε ολόκληρο το προϊόν (υλικό και λογισμικό), εφόσον δεν έχει χρησιμοποιηθεί, εντός 14 ημερών και να λάβετε αποζημίωση, σύμφωνα με την πολιτική επιστροφής που ισχύει στον τόπο αγοράς του προϊόντος.

Για περισσότερες πληροφορίες ή για να ζητήσετε πλήρη αποζημίωση, επικοινωνήστε με το κατάστημα αγοράς από το οποίο προμηθευτήκατε το προϊόν.

### **Προειδοποίηση σχετικά με την ασφάλεια**

**ΠΡΟΕΙΔ/ΣΗ!** Για να μειώσετε την πιθανότητα τραυματισμού λόγω θερμότητας ή υπερθέρμανσης του υπολογιστή, μην τοποθετείτε τον υπολογιστή επάνω στα πόδια σας και μην φράζετε τους αεραγωγούς. Να χρησιμοποιείτε τον υπολογιστή μόνο επάνω σε σκληρή και επίπεδη επιφάνεια. Βεβαιωθείτε ότι ο αεραγωγός δεν φράζεται από κάποια άλλη σκληρή επιφάνεια, όπως προαιρετικό εκτυπωτή που βρίσκεται δίπλα στον υπολογιστή, ή από κάποια μαλακή επιφάνεια, όπως μαξιλάρια, χοντρά υφάσματα ή ρούχα. Επίσης, μην αφήνετε το τροφοδοτικό AC να έρχεται σε επαφή με το δέρμα σας ή με μαλακή επιφάνεια, όπως μαξιλάρια, χοντρά υφάσματα ή ρούχα, κατά τη διάρκεια της λειτουργίας. Ο υπολογιστής και το τροφοδοτικό AC πληρούν τα όρια θερμοκρασίας επιφανειών στις οποίες έχει πρόσβαση ο χρήστης, όπως αυτά ορίζονται από το διεθνές πρότυπο για την ασφάλεια εξοπλισμού τεχνολογίας πληροφοριών (IEC 60950).

# Πίνακας περιεχομένων

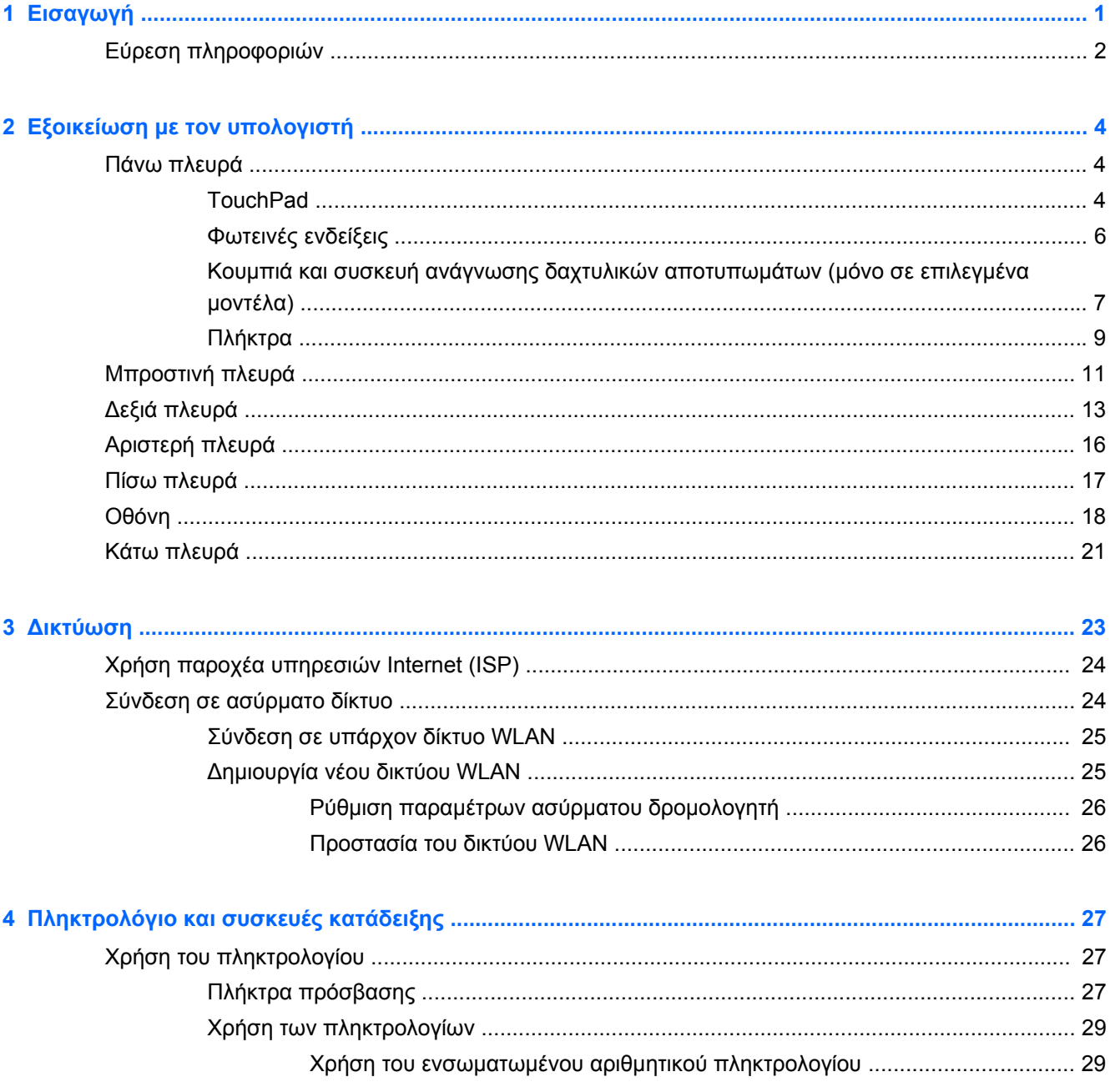

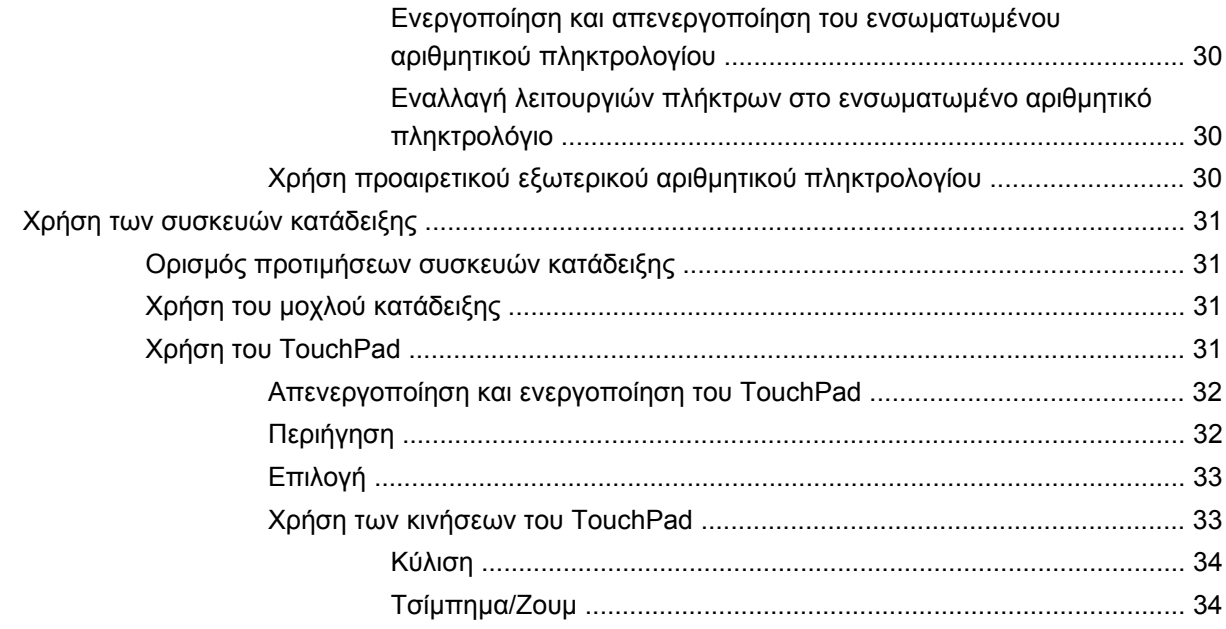

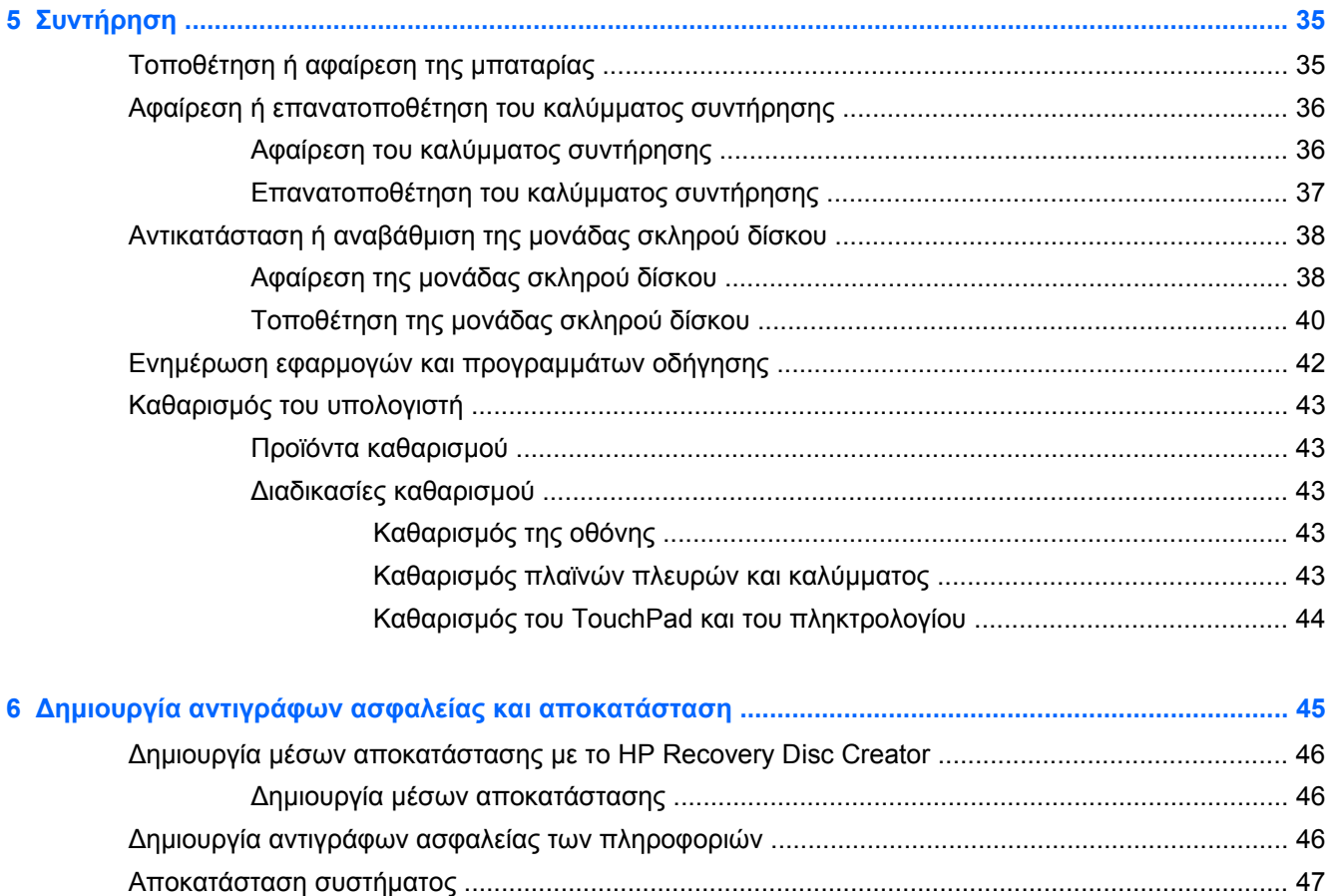

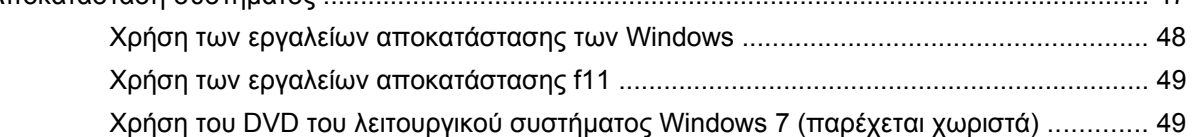

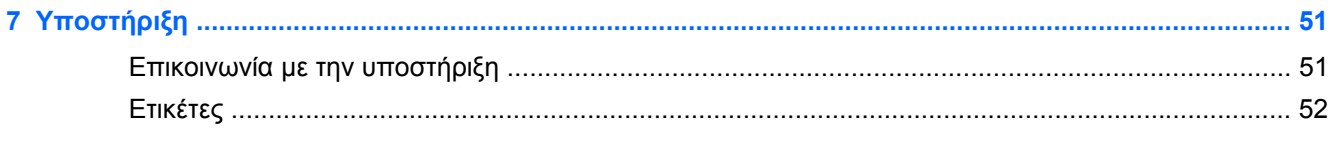

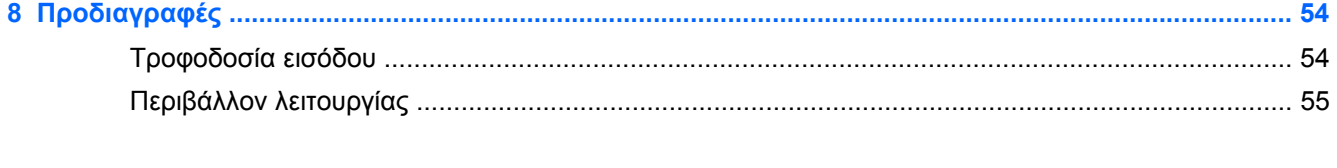

# <span id="page-8-0"></span>**1 Εισαγωγή**

Αφού εγκαταστήσετε και δηλώσετε τον υπολογιστή, είναι σημαντικό να πραγματοποιήσετε τα παρακάτω βήματα:

- **Σύνδεση στο Internet** Δημιουργήστε ένα ενσύρματο ή ασύρματο δίκτυο για πρόσβαση στο Internet. Για περισσότερες πληροφορίες, ανατρέξτε στην ενότητα [Δικτύωση](#page-30-0) στη σελίδα 23.
- **Ενημέρωση του λογισμικού προστασίας από ιούς** Προστατέψτε τον υπολογιστή σας από τις βλάβες που προκαλούν οι ιοί. Το λογισμικό είναι προεγκατεστημένο στον υπολογιστή και περιλαμβάνει μια περιορισμένη συνδρομή δωρεάν ενημερώσεων. Για περισσότερες πληροφορίες, ανατρέξτε στον *Οδηγό αναφοράς φορητού υπολογιστή ΗΡ*. Για οδηγίες σχετικά με την πρόσβαση σε αυτόν τον οδηγό, ανατρέξτε στην ενότητα Εύρεση [πληροφοριών](#page-9-0) στη [σελίδα](#page-9-0) 2.
- **Εξοικείωση με τον υπολογιστή** Ενημερωθείτε για τις λειτουργίες του υπολογιστή. Για περισσότερες πληροφορίες, ανατρέξτε στις ενότητες Εξοικείωση με τον [υπολογιστή](#page-11-0) στη [σελίδα](#page-11-0) 4 και [Πληκτρολόγιο](#page-34-0) και συσκευές κατάδειξης στη σελίδα 27.
- **Εύρεση εγκατεστημένου λογισμικού** Δείτε μια λίστα με το λογισμικό που είναι προεγκατεστημένο στον υπολογιστή. Επιλέξτε **Έναρξη > Όλα τα προγράμματα**. Για λεπτομέρειες σχετικά με τη χρήση του λογισμικού που περιλαμβάνεται στον υπολογιστή, ανατρέξτε στις οδηγίες του κατασκευαστή του λογισμικού, οι οποίες παρέχονται με το λογισμικό ή στην τοποθεσία web του κατασκευαστή.

# <span id="page-9-0"></span>**Εύρεση πληροφοριών**

Ο υπολογιστής διαθέτει αρκετούς πόρους που μπορούν να σας βοηθήσουν στην εκτέλεση διαφόρων εργασιών.

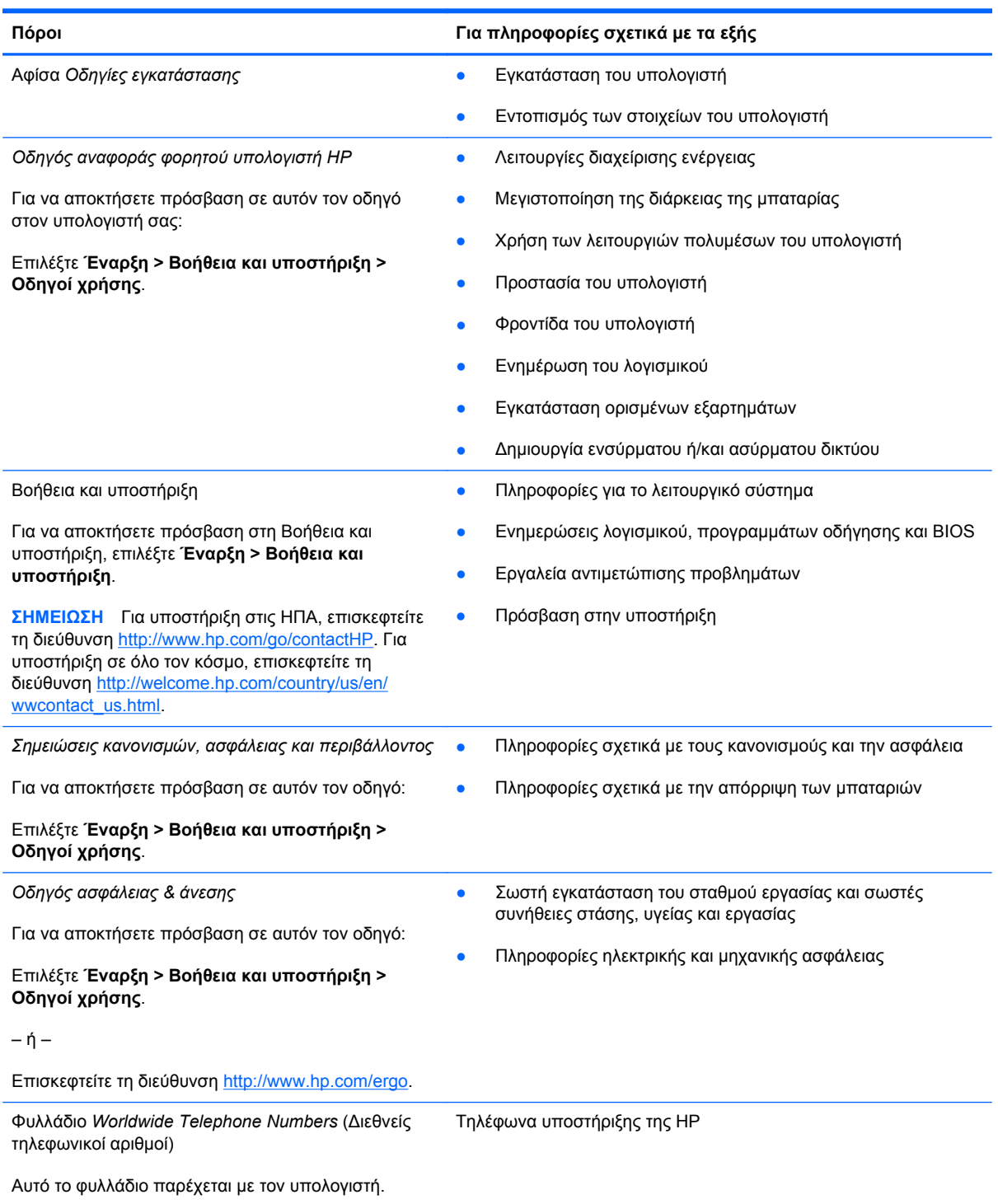

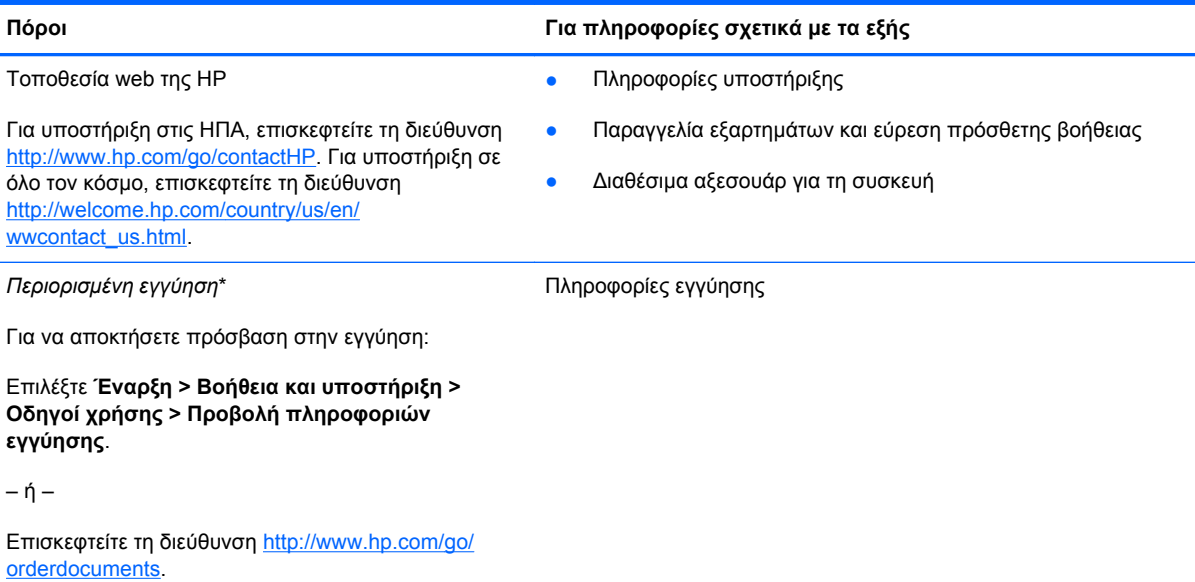

\*Η ρητή Περιορισμένη εγγύηση ΗΡ για το προϊόν σας βρίσκεται μαζί με τους οδηγούς χρήσης στον υπολογιστή ή/και στο CD/DVD που περιλαμβάνεται στη συσκευασία. Σε ορισμένες χώρες/περιοχές, η ΗΡ μπορεί να παρέχει την Περιορισμένη εγγύηση ΗΡ στη συσκευασία σε έντυπη μορφή. Στις χώρες/περιοχές όπου η εγγύηση δεν παρέχεται σε έντυπη μορφή, μπορείτε να ζητήσετε ένα έντυπο αντίγραφο από τη διεύθυνση <http://www.hp.com/go/orderdocuments> ή στέλνοντας επιστολή στην παρακάτω διεύθυνση:

- **Βόρεια Αμερική**: Hewlett-Packard, MS POD, 11311 Chinden Blvd., Boise, ID 83714, USA
- **Ευρώπη, Μέση Ανατολή, Αφρική**: Hewlett-Packard, POD, Via G. Di Vittorio, 9, 20063, Cernusco s/Naviglio (MI), Italy
- **Ασία-Ειρηνικός**: Hewlett-Packard, POD, P.O. Box 200, Alexandra Post Office, Singapore 9115077

Όταν ζητάτε έντυπο αντίγραφο της εγγύησης, βεβαιωθείτε ότι έχετε συμπεριλάβει τον αριθμό του προϊόντος, την περίοδο της εγγύησης (αναγράφεται στην ετικέτα εξυπηρέτησης πελατών), το ονοματεπώνυμο και την ταχυδρομική σας διεύθυνση.

**ΣΗΜΑΝΤΙΚΟ:** ΜΗΝ επιστρέψετε το προϊόν ΗΡ στις παραπάνω διευθύνσεις. Για υποστήριξη στις ΗΠΑ, επισκεφτείτε τη διεύθυνση [http://www.hp.com/go/contactHP.](http://www.hp.com/go/contactHP) Για υποστήριξη σε όλο τον κόσμο, επισκεφτείτε τη διεύθυνση [http://welcome.hp.com/country/us/en/wwcontact\\_us.html](http://welcome.hp.com/country/us/en/wwcontact_us.html).

# <span id="page-11-0"></span>**2 Εξοικείωση με τον υπολογιστή**

# **Πάνω πλευρά**

## **TouchPad**

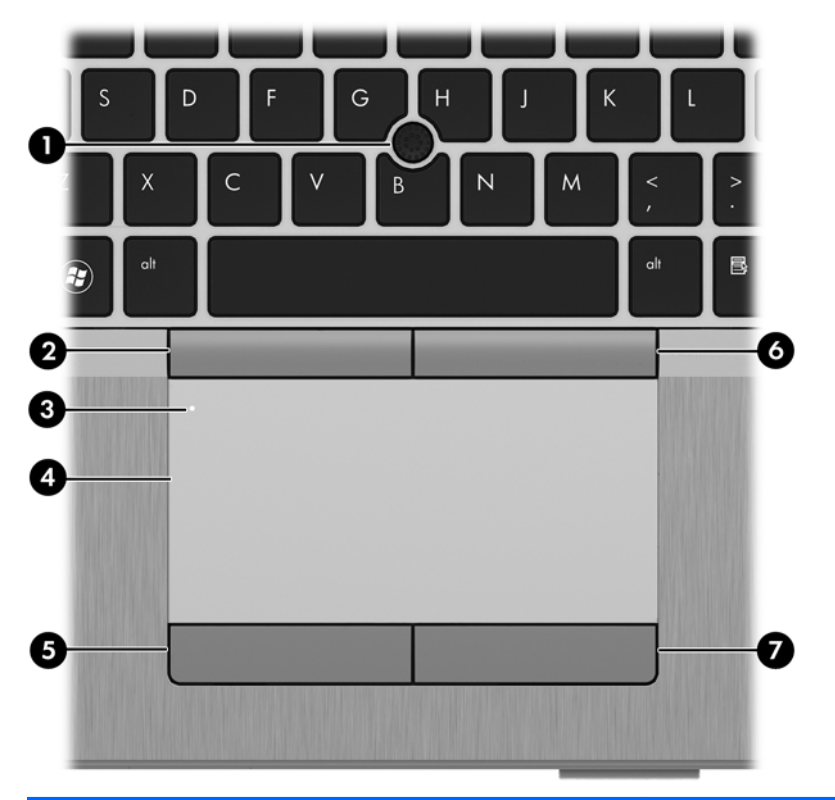

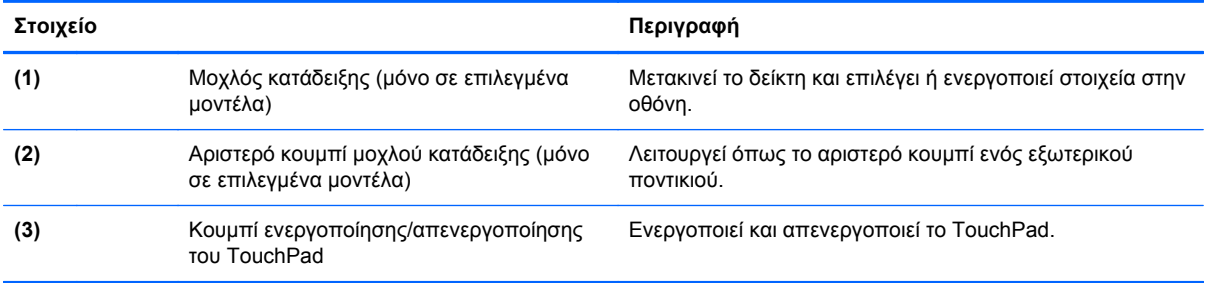

<span id="page-12-0"></span>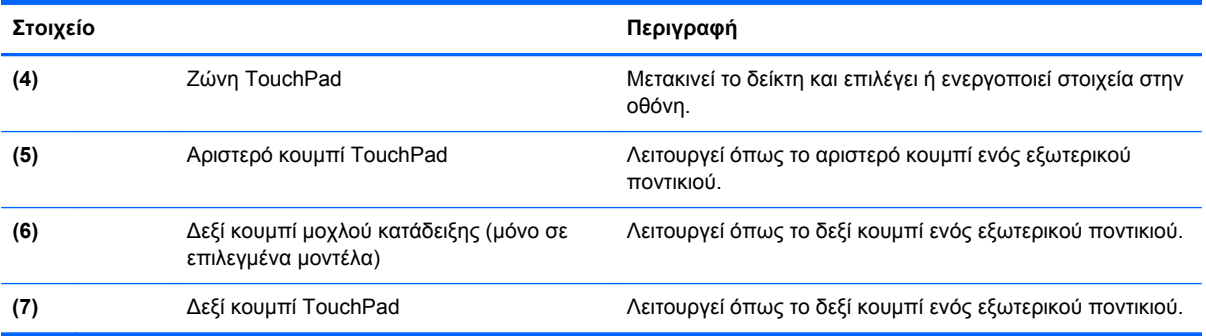

## <span id="page-13-0"></span>**Φωτεινές ενδείξεις**

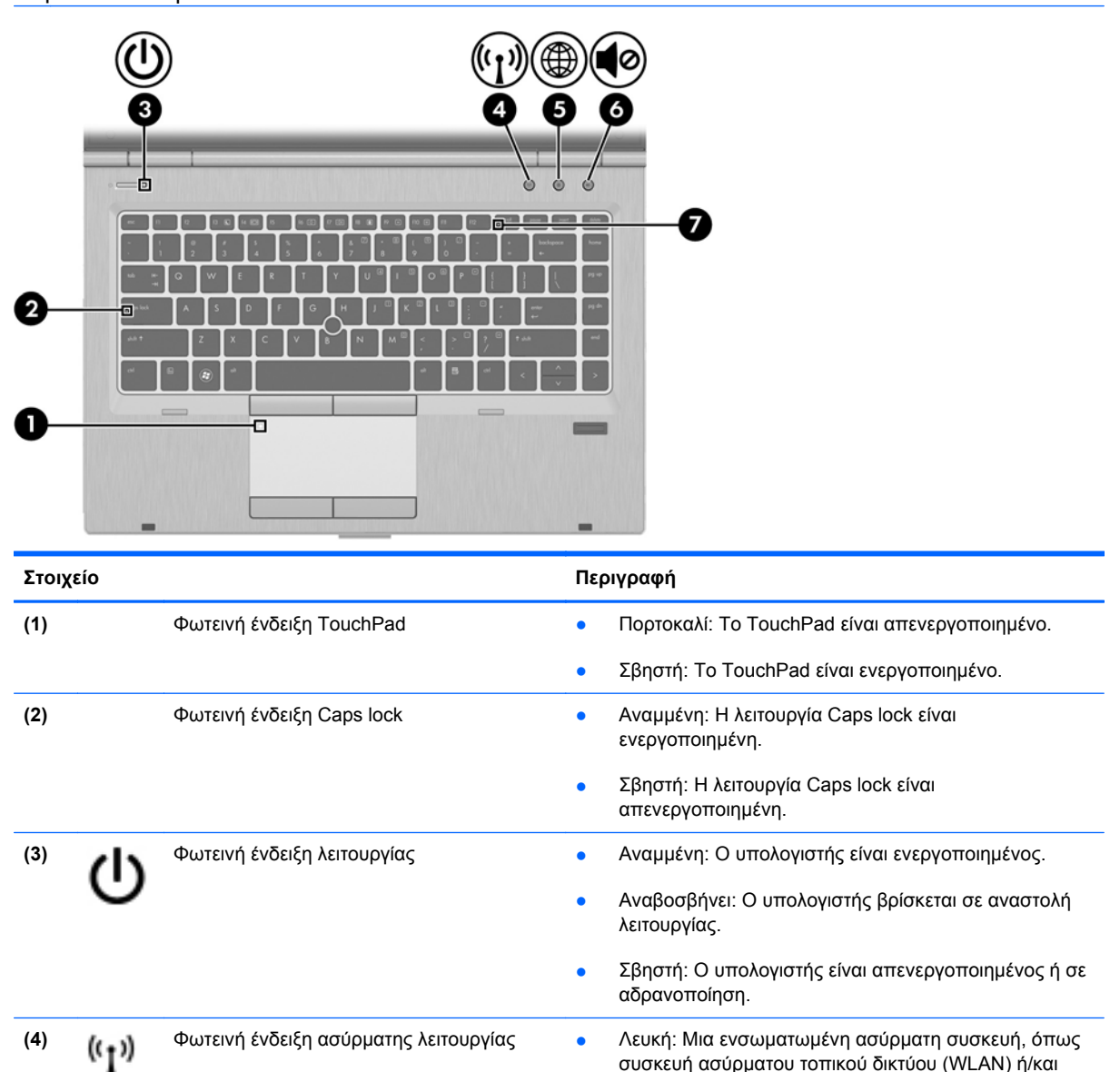

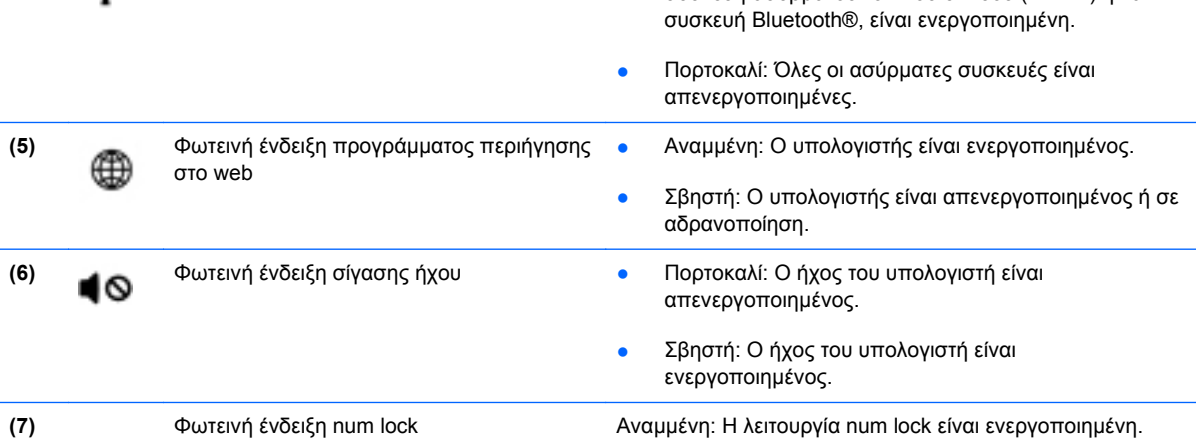

### <span id="page-14-0"></span>**Κουμπιά και συσκευή ανάγνωσης δαχτυλικών αποτυπωμάτων (μόνο σε επιλεγμένα μοντέλα)**

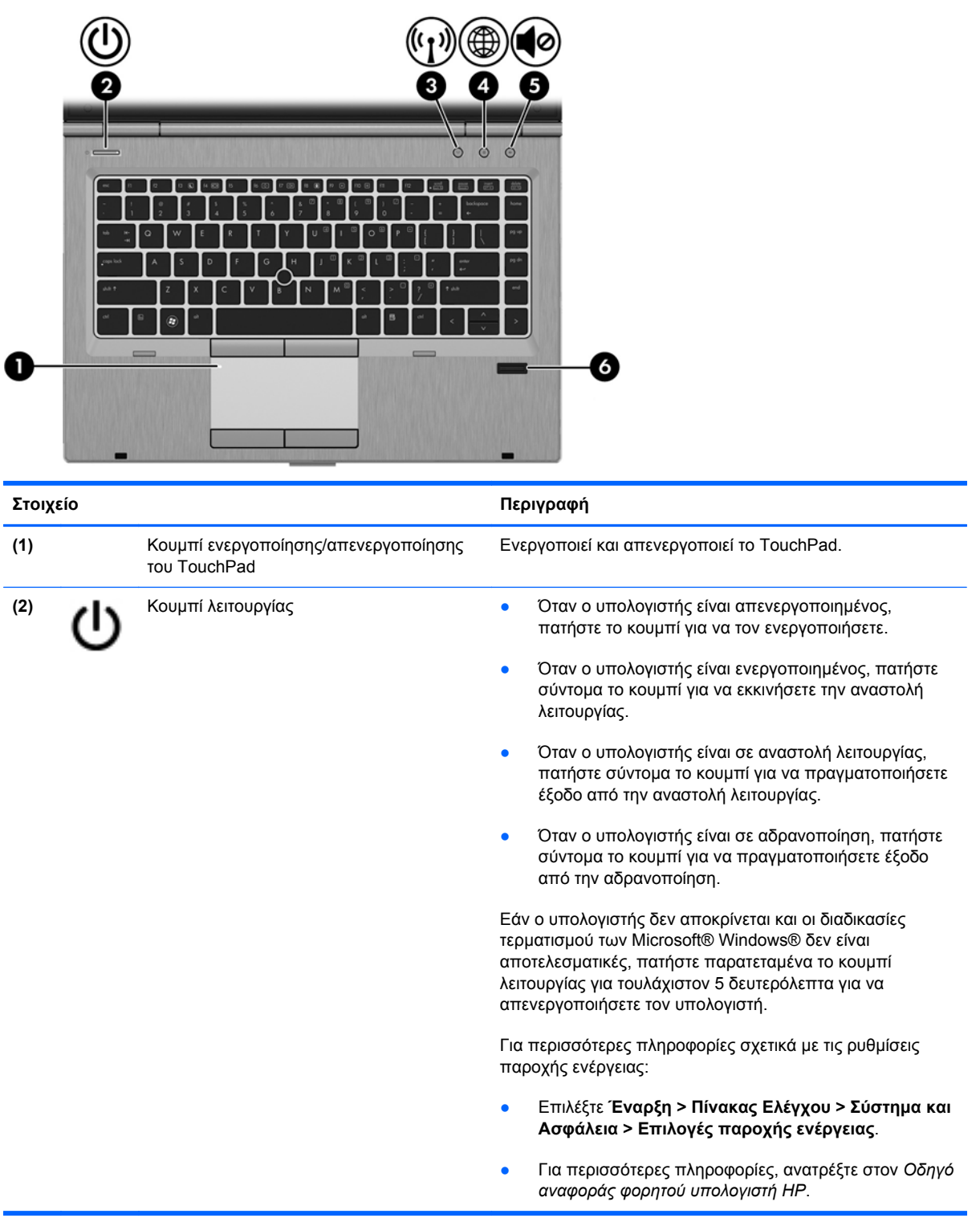

<span id="page-15-0"></span>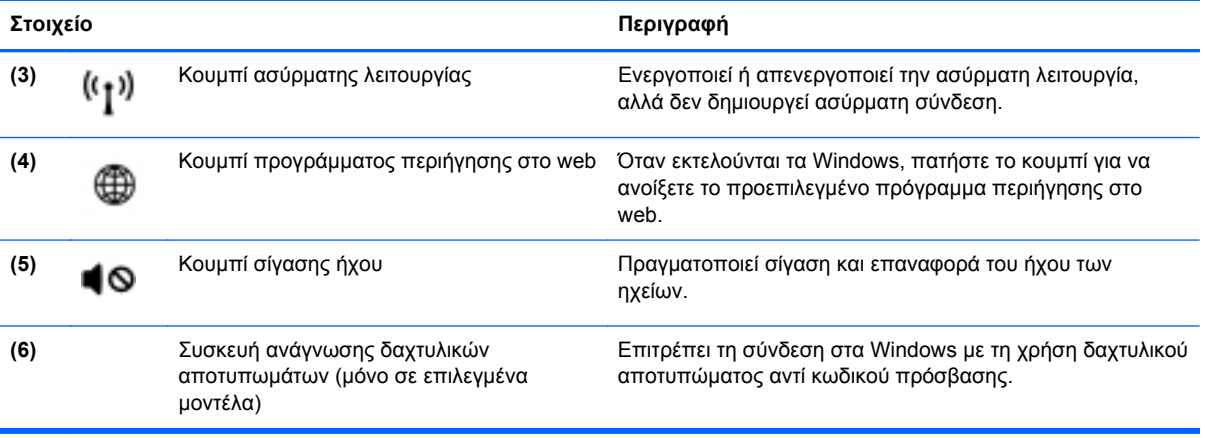

## <span id="page-16-0"></span>**Πλήκτρα**

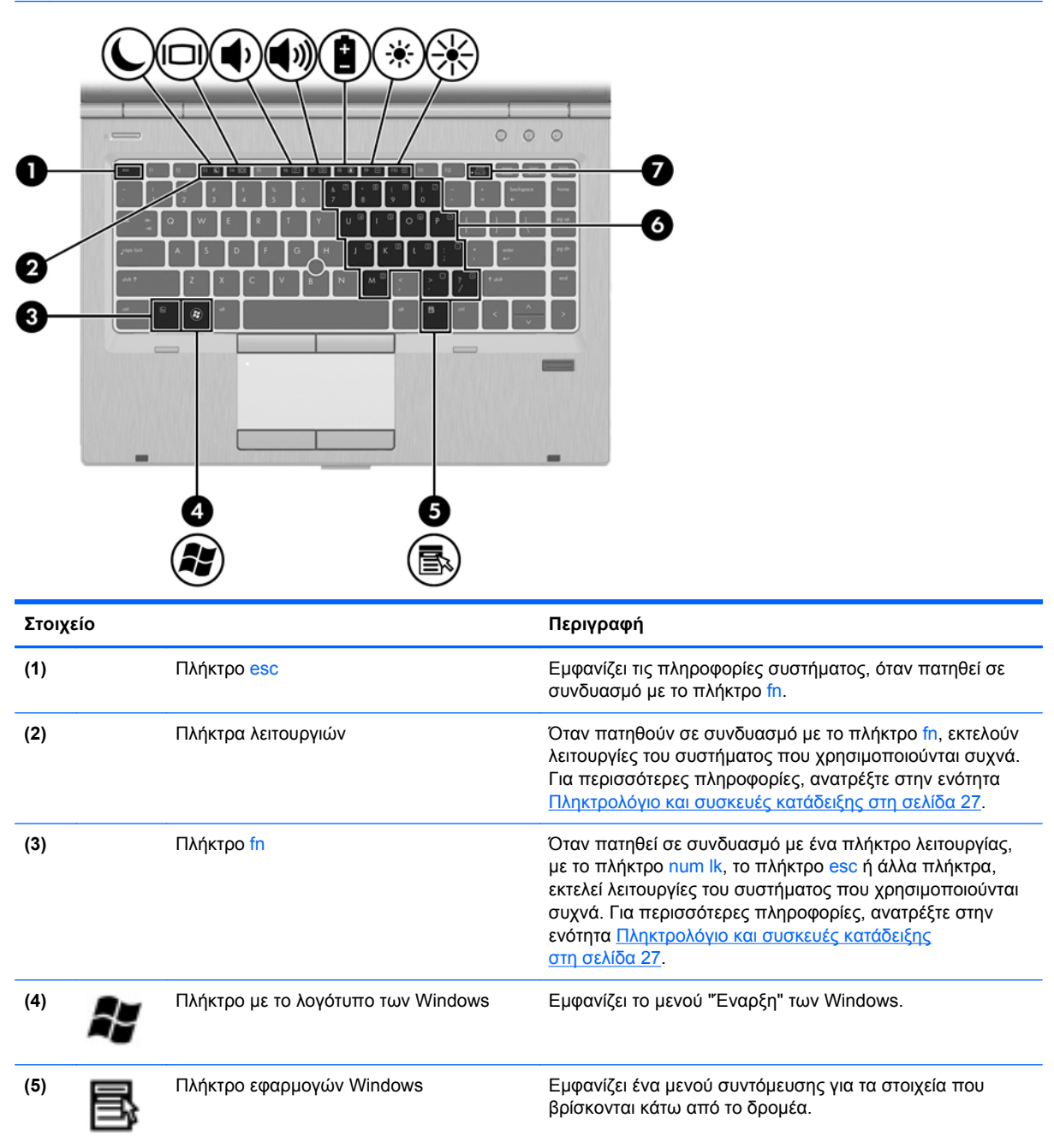

<span id="page-17-0"></span>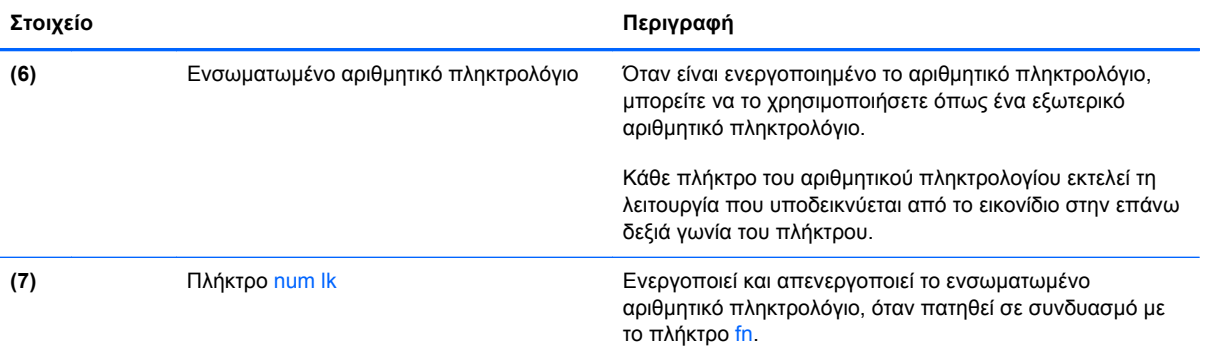

# <span id="page-18-0"></span>**Μπροστινή πλευρά**

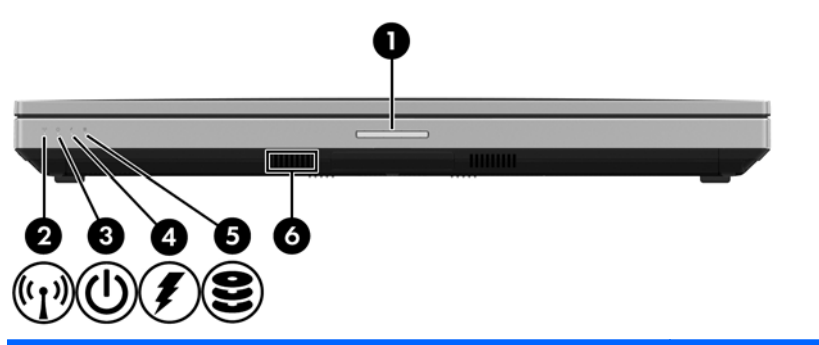

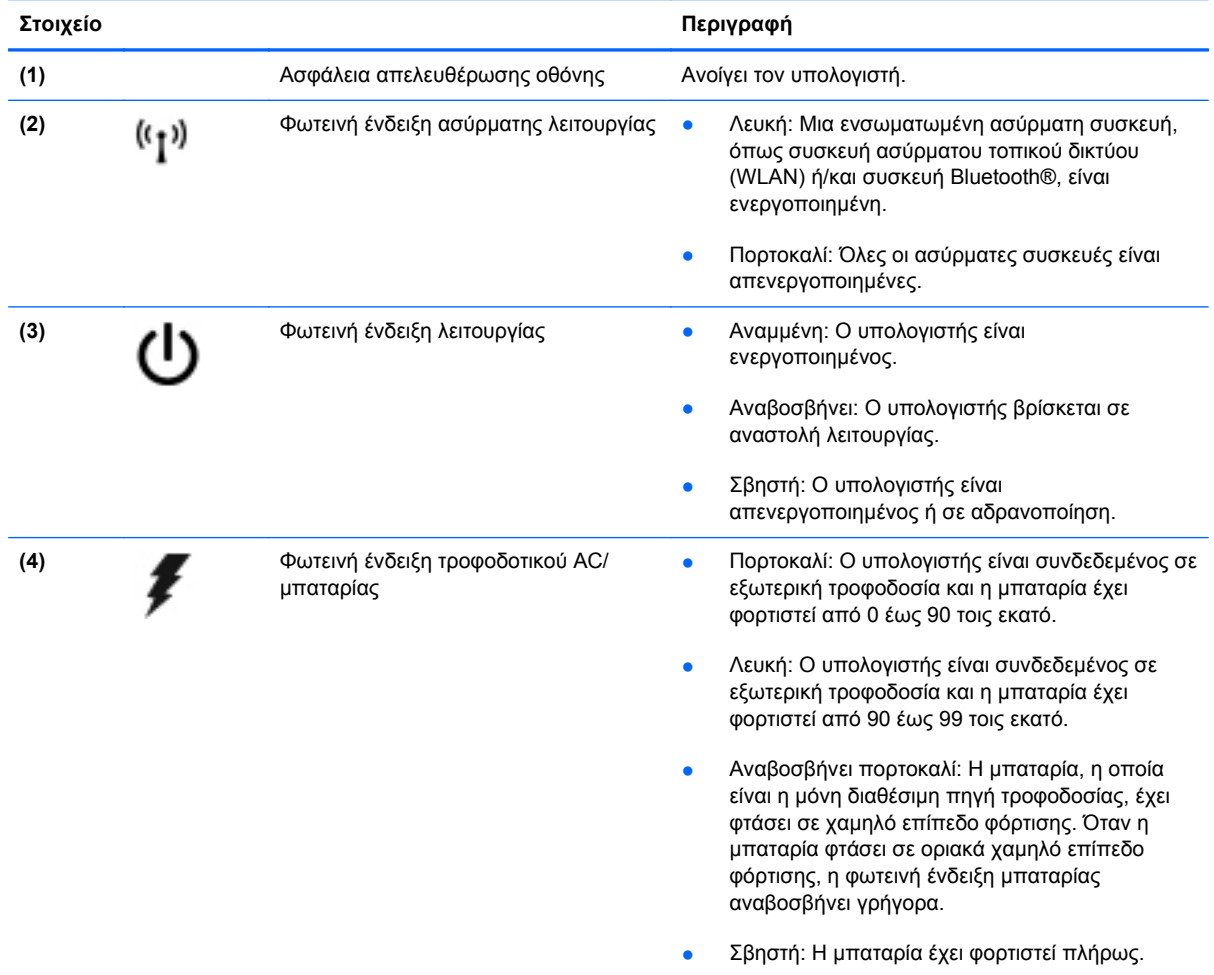

<span id="page-19-0"></span>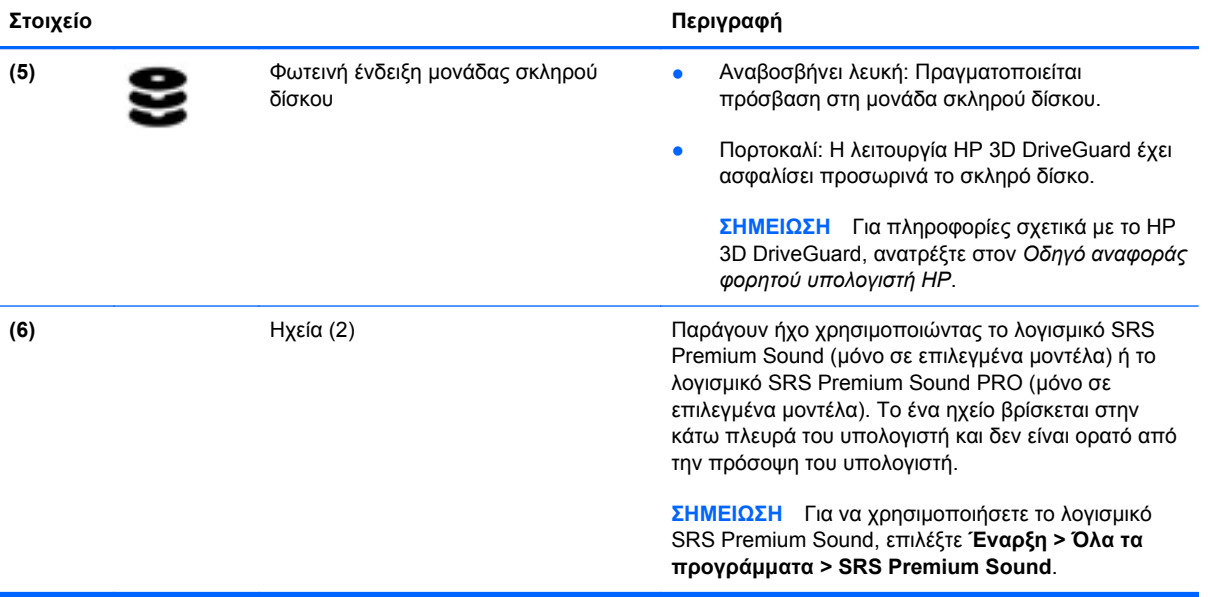

# <span id="page-20-0"></span>**Δεξιά πλευρά**

**ΣΗΜΕΙΩΣΗ** Ανατρέξτε στην εικόνα που ταιριάζει περισσότερο στον υπολογιστή που διαθέτετε.

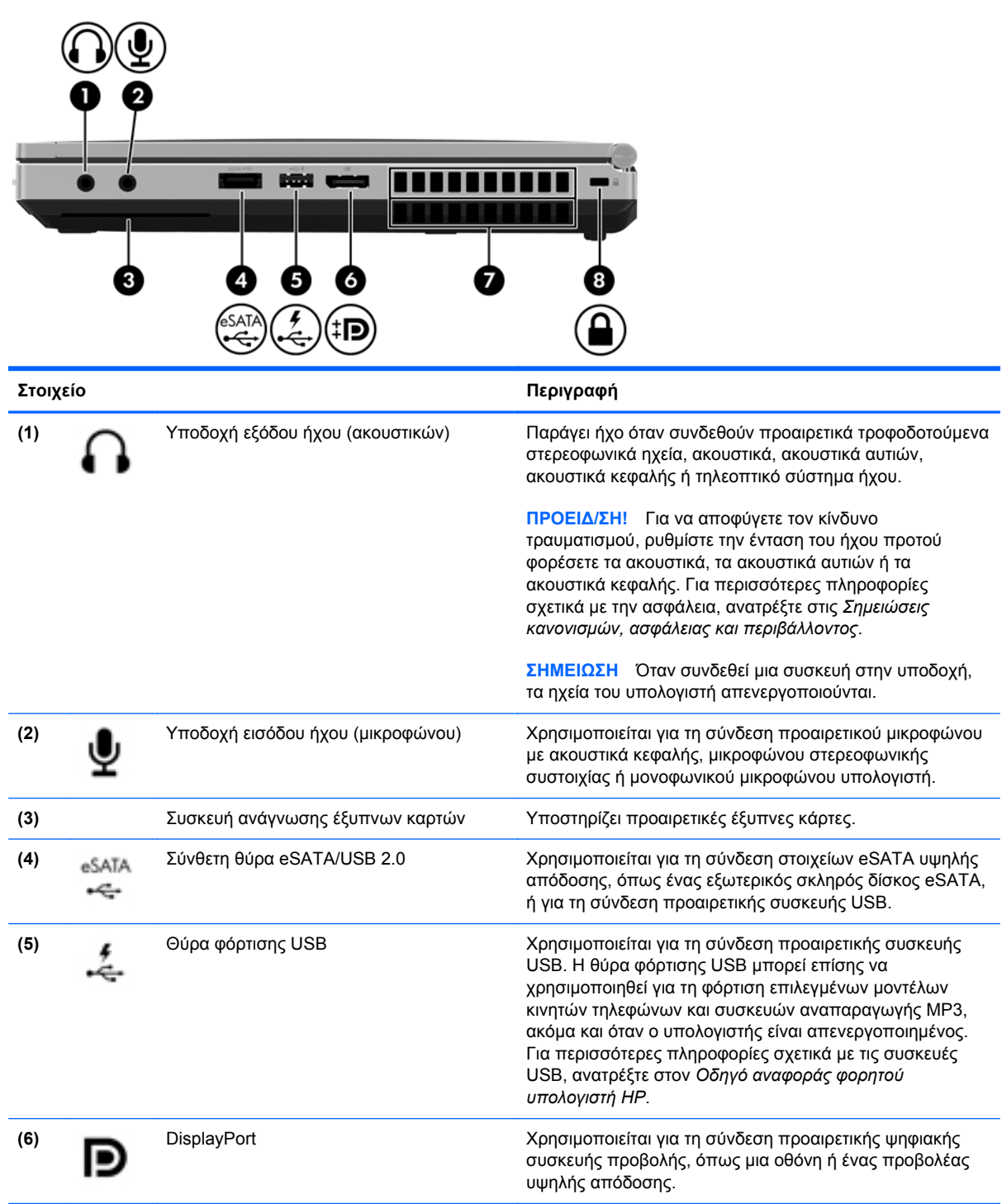

<span id="page-21-0"></span>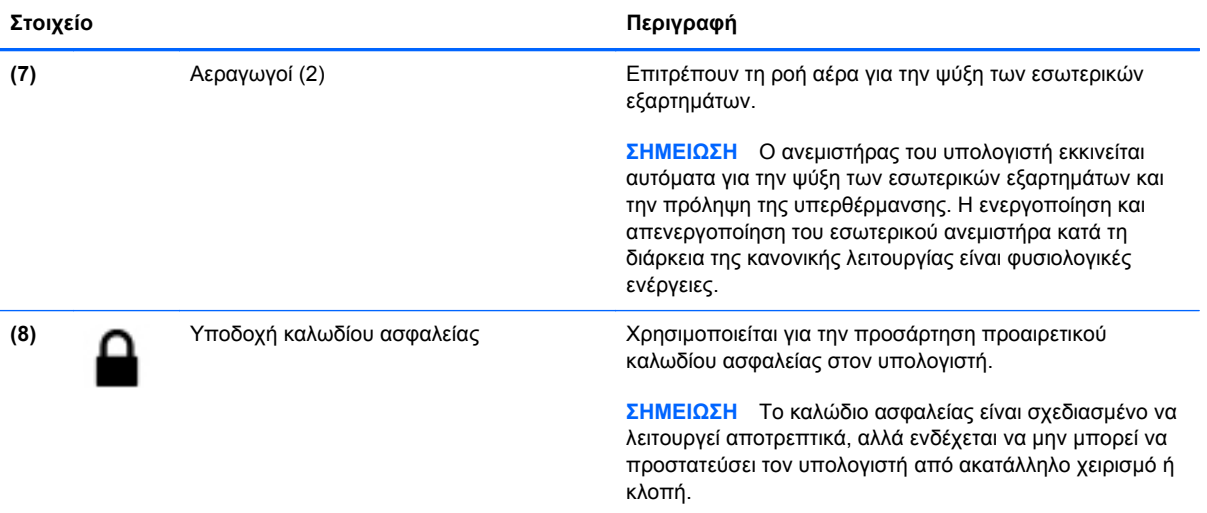

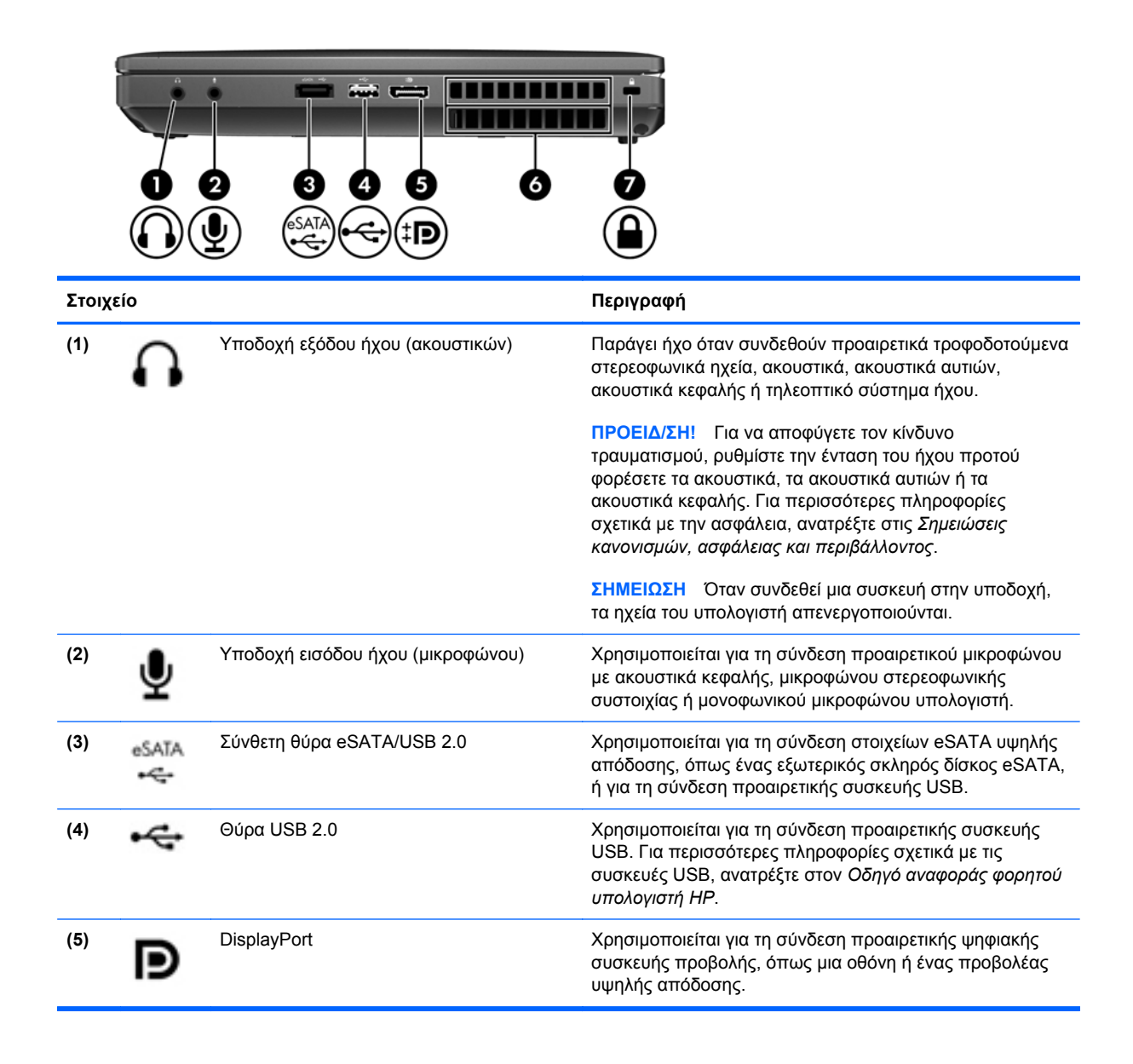

<span id="page-22-0"></span>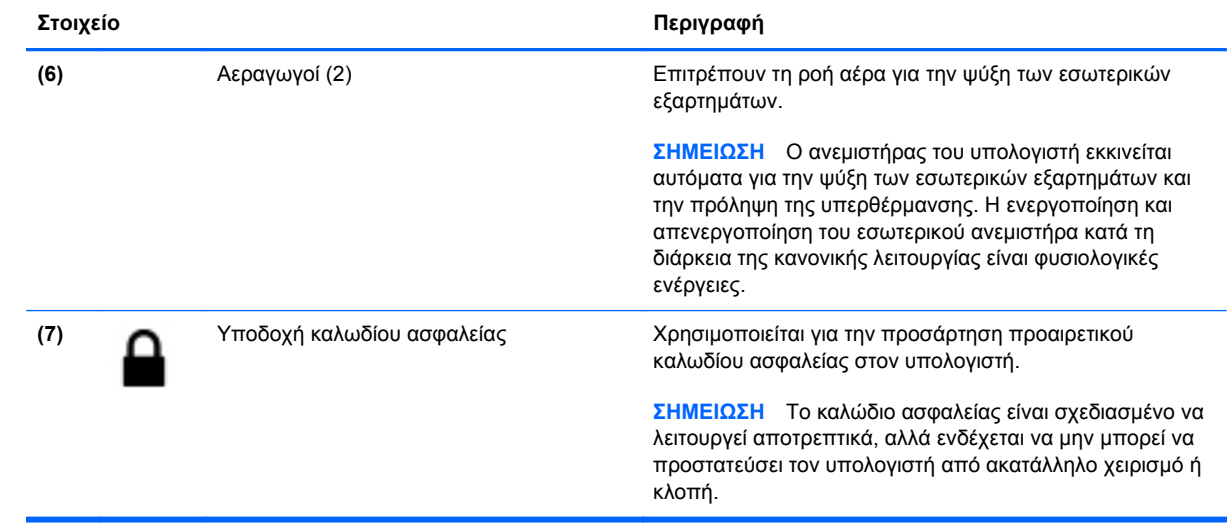

# <span id="page-23-0"></span>**Αριστερή πλευρά**

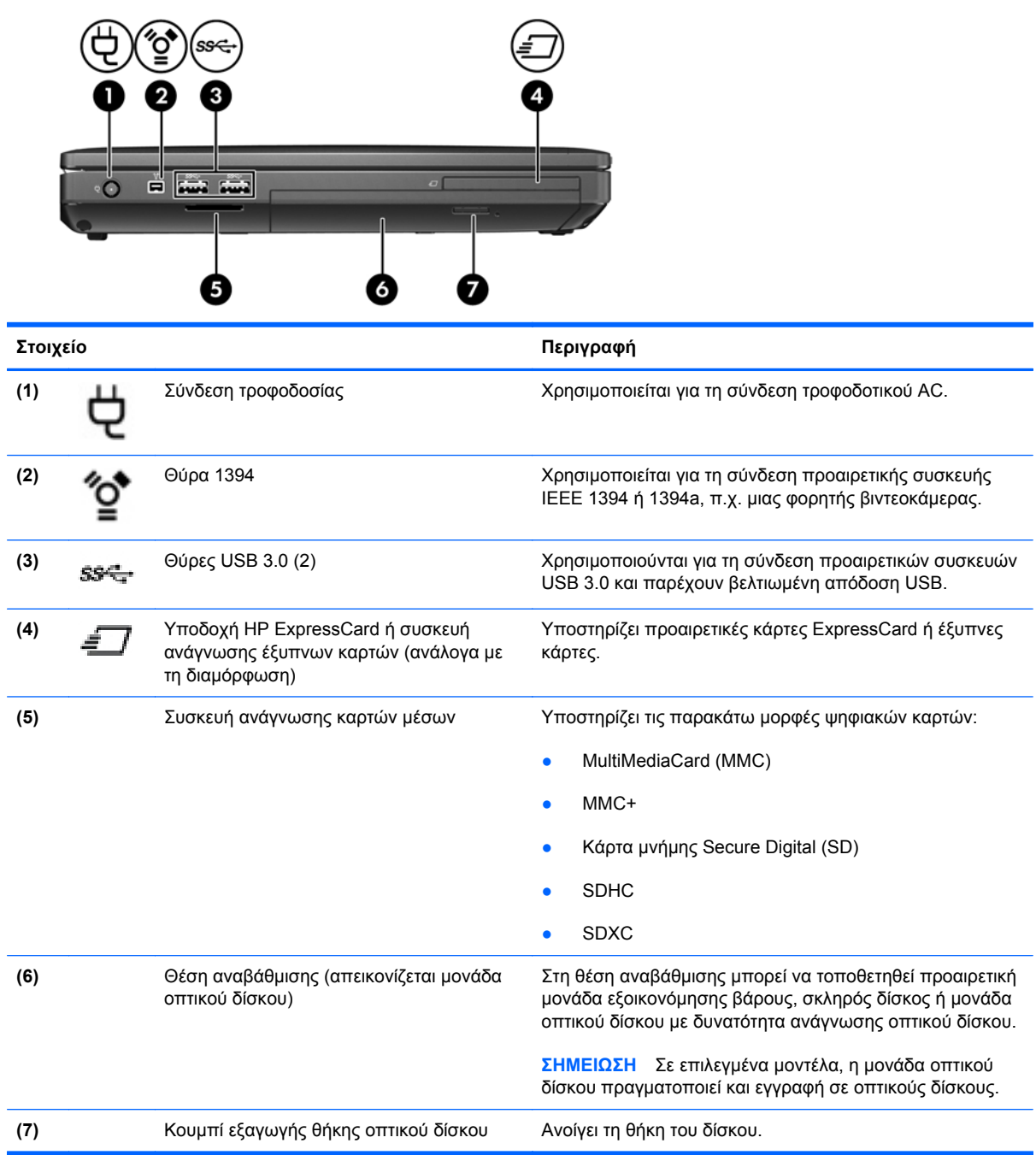

# <span id="page-24-0"></span>**Πίσω πλευρά**

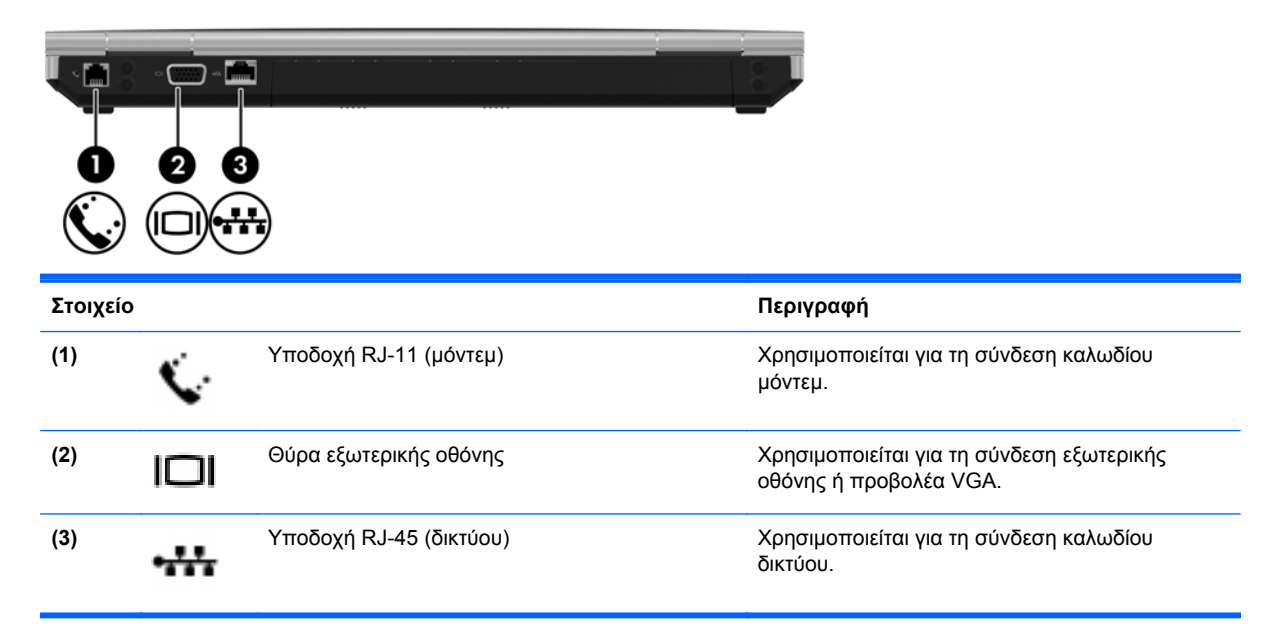

# <span id="page-25-0"></span>**Οθόνη**

**ΣΗΜΕΙΩΣΗ** Ανατρέξτε στην εικόνα που ταιριάζει περισσότερο στον υπολογιστή που διαθέτετε.

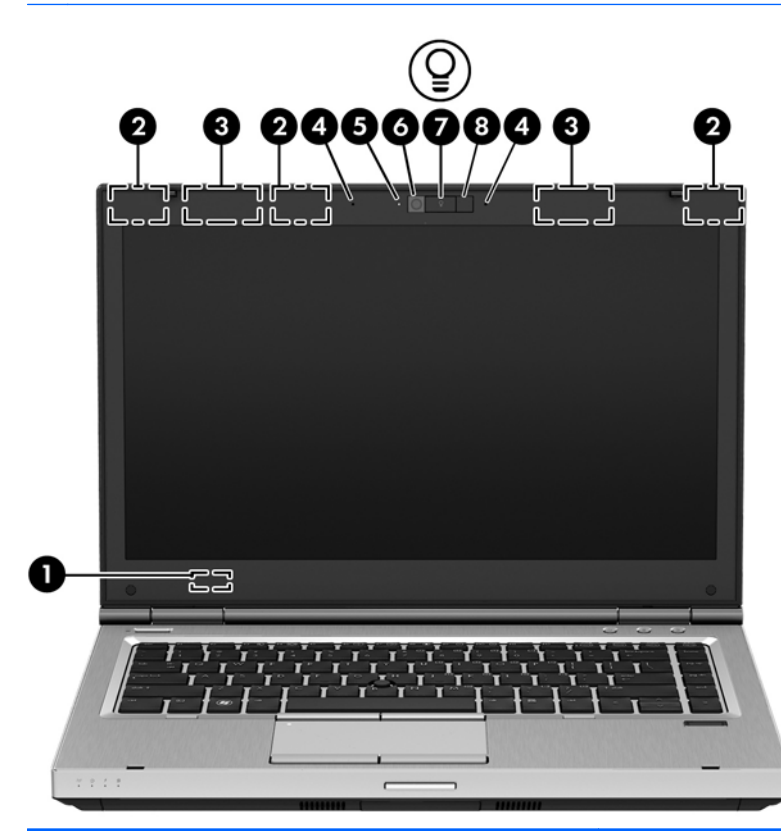

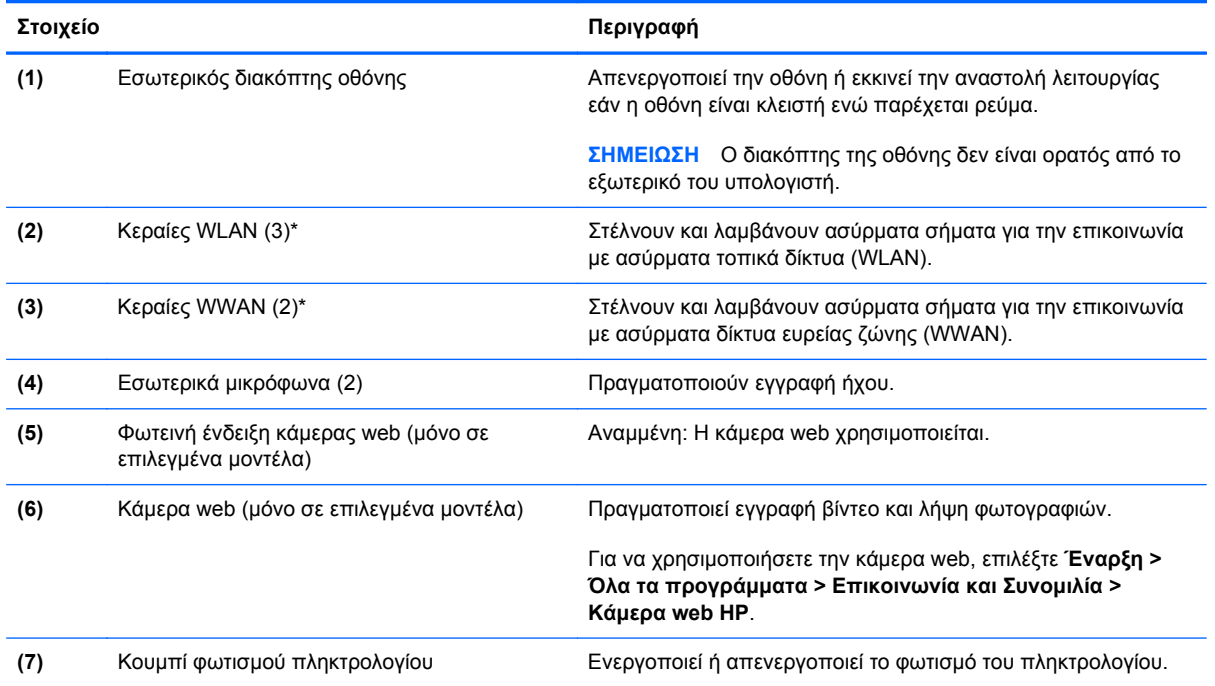

<span id="page-26-0"></span>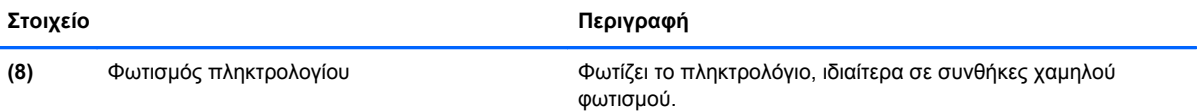

\*Οι κεραίες δεν είναι ορατές από το εξωτερικό του υπολογιστή. Για βέλτιστη μετάδοση, φροντίστε να μην υπάρχουν εμπόδια στο χώρο γύρω από τις κεραίες. Για να δείτε τις σημειώσεις κανονισμών των ασύρματων συσκευών, ανατρέξτε στην ενότητα *Σημειώσεις κανονισμών, ασφάλειας και περιβάλλοντος* που ισχύει για τη χώρα/περιοχή σας. Οι σημειώσεις αυτές βρίσκονται στη Βοήθεια και υποστήριξη.

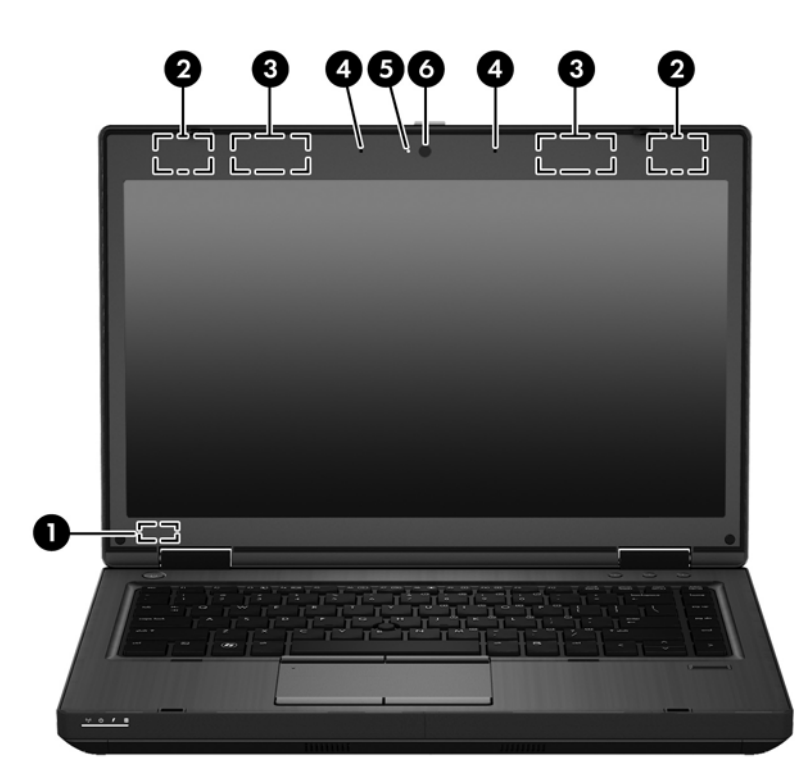

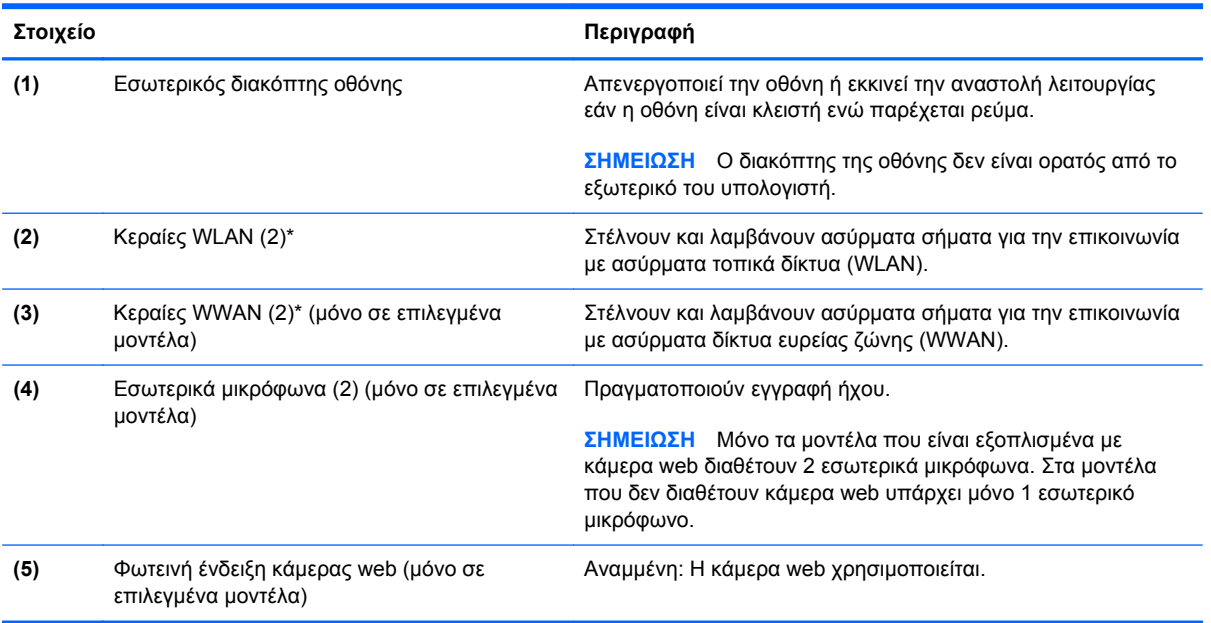

<span id="page-27-0"></span>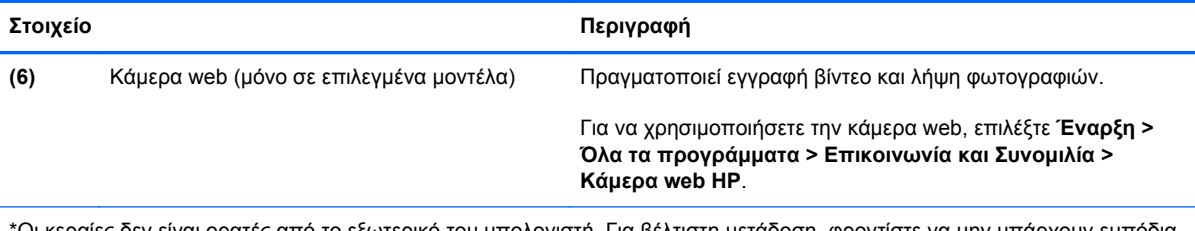

\*Οι κεραίες δεν είναι ορατές από το εξωτερικό του υπολογιστή. Για βέλτιστη μετάδοση, φροντίστε να μην υπάρχουν εμπόδια στο χώρο γύρω από τις κεραίες. Για να δείτε τις σημειώσεις κανονισμών των ασύρματων συσκευών, ανατρέξτε στην ενότητα *Σημειώσεις κανονισμών, ασφάλειας και περιβάλλοντος* που ισχύει για τη χώρα/περιοχή σας. Οι σημειώσεις αυτές βρίσκονται στη Βοήθεια και υποστήριξη.

# <span id="page-28-0"></span>**Κάτω πλευρά**

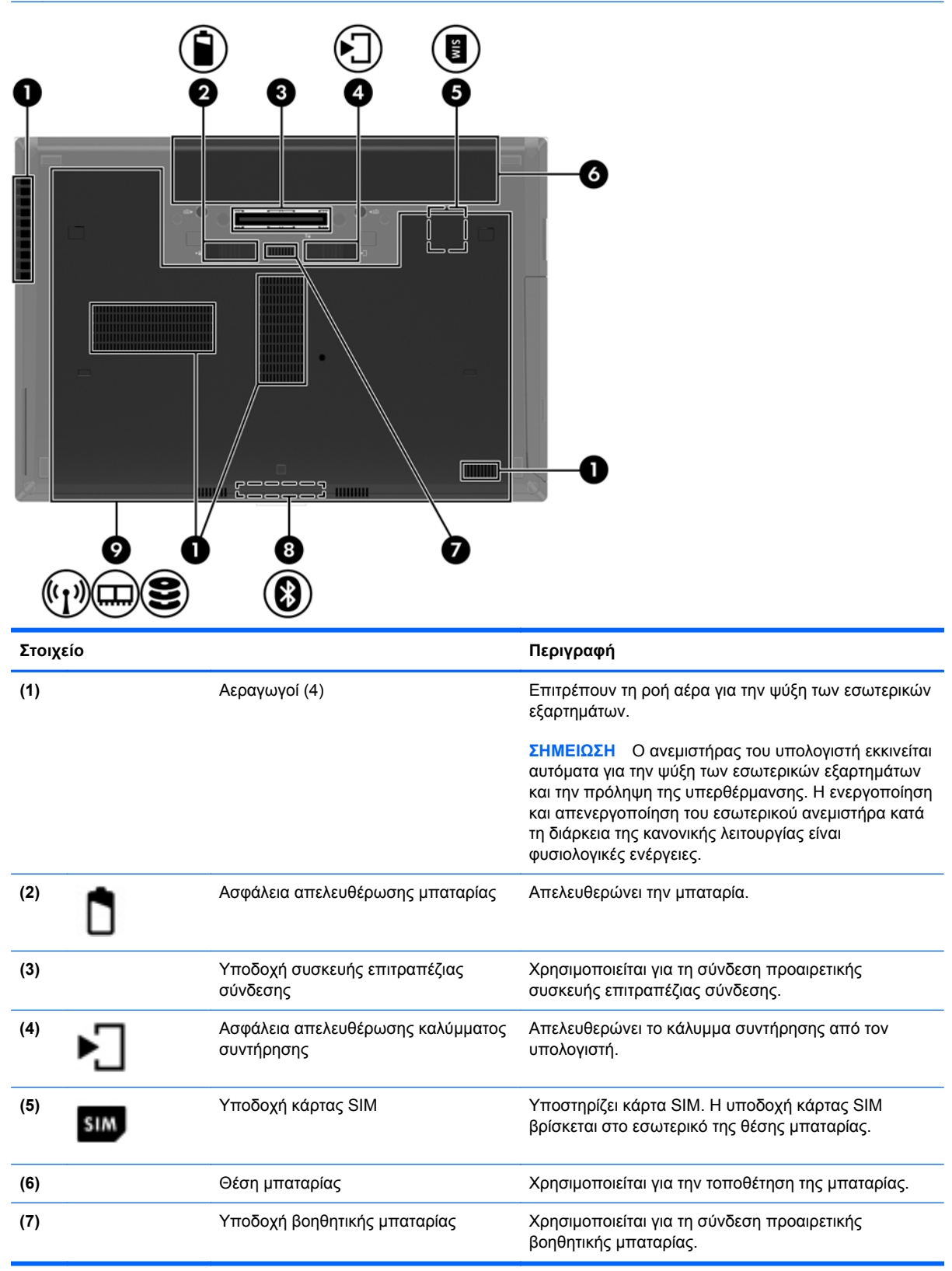

<span id="page-29-0"></span>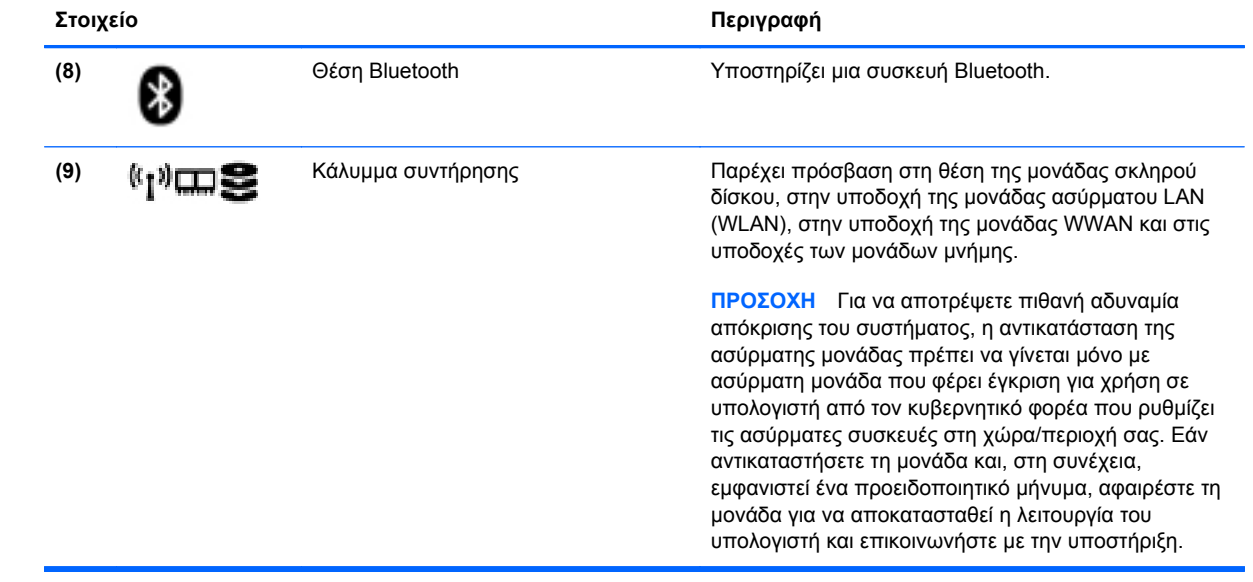

# <span id="page-30-0"></span>**3 Δικτύωση**

**ΣΗΜΕΙΩΣΗ** Τα χαρακτηριστικά του υλικού και λογισμικού Internet διαφέρουν ανάλογα με το μοντέλο του υπολογιστή και την τοποθεσία στην οποία βρίσκεστε.

Ο υπολογιστής σας μπορεί να υποστηρίζει έναν ή και τους δύο από τους παρακάτω τύπους πρόσβασης στο Internet:

- Ασύρματη σύνδεση Για πρόσβαση στο Internet κατά τις μετακινήσεις σας, μπορείτε να χρησιμοποιήσετε μια ασύρματη σύνδεση. Για περισσότερες πληροφορίες, ανατρέξτε στην ενότητα Σύνδεση σε [υπάρχον](#page-32-0) δίκτυο WLAN στη σελίδα 25 ή στην ενότητα [Δημιουργία](#page-32-0) νέου δικτύου [WLAN](#page-32-0) στη σελίδα 25.
- Ενσύρματη σύνδεση Μπορείτε να αποκτήσετε πρόσβαση στο Internet μέσω σύνδεσης σε ενσύρματο δίκτυο. Για πληροφορίες σχετικά με τη σύνδεση σε ενσύρματο δίκτυο, ανατρέξτε στον *Οδηγό αναφοράς φορητού υπολογιστή HP*.

# <span id="page-31-0"></span>**Χρήση παροχέα υπηρεσιών Internet (ISP)**

Για να μπορέσετε να συνδεθείτε στο Internet, πρέπει να διαθέτετε λογαριασμό σε έναν παροχέα υπηρεσιών Internet (ISP). Επικοινωνήστε με τον τοπικό παροχέα υπηρεσιών Internet για να προμηθευτείτε μια υπηρεσία Internet και ένα μόντεμ. Ο παροχέας υπηρεσιών Internet θα βοηθήσει στην εγκατάσταση του μόντεμ, στην εγκατάσταση του καλωδίου δικτύου για τη σύνδεση του ασύρματου υπολογιστή με το μόντεμ και στη δοκιμή της υπηρεσίας Internet.

**ΣΗΜΕΙΩΣΗ** Ο παροχέας υπηρεσιών Internet θα σας παράσχει ένα αναγνωριστικό χρήστη και έναν κωδικό για την πρόσβαση στο Internet. Καταγράψτε αυτές τις πληροφορίες και φυλάξτε τις σε ασφαλές μέρος.

Οι παρακάτω λειτουργίες θα σας βοηθήσουν να δημιουργήσετε ένα νέο λογαριασμό Internet ή να ρυθμίσετε τις παραμέτρους του υπολογιστή, έτσι ώστε να χρησιμοποιεί έναν υπάρχοντα λογαριασμό:

- **Υπηρεσίες & προσφορές Internet (διατίθεται σε ορισμένες τοποθεσίες)** Αυτό το βοηθητικό πρόγραμμα σας βοηθά να δημιουργήσετε έναν νέο λογαριασμό Internet και να ρυθμίσετε τις παραμέτρους του υπολογιστή για τη χρήση υπάρχοντος λογαριασμού. Για να αποκτήσετε πρόσβαση σε αυτό το βοηθητικό πρόγραμμα, επιλέξτε **Έναρξη > Όλα τα προγράμματα > Επικοινωνία και Συνομιλία**.
- **Εικονίδια που παρέχονται από τον ISP (διατίθενται σε ορισμένες τοποθεσίες)** Αυτά τα εικονίδια ενδέχεται να εμφανίζονται είτε μεμονωμένα στην επιφάνεια εργασίας των Windows, είτε ομαδικά σε ένα φάκελο στην επιφάνεια εργασίας με το όνομα "Ηλεκτρονικές υπηρεσίες". Για να δημιουργήσετε ένα νέο λογαριασμό Internet ή να ρυθμίσετε τις παραμέτρους του υπολογιστή ώστε να χρησιμοποιεί έναν υπάρχοντα λογαριασμό, κάντε διπλό κλικ σε ένα εικονίδιο και ακολουθήστε τις οδηγίες που εμφανίζονται στην οθόνη.
- **Οδηγός σύνδεσης στο Internet των Windows** Μπορείτε να χρησιμοποιήσετε τον Οδηγό σύνδεσης στο Internet των Windows για να συνδεθείτε στο Internet σε οποιαδήποτε από τις παρακάτω περιπτώσεις:
	- Διαθέτετε ήδη λογαριασμό σε έναν ISP.
	- Δεν διαθέτετε λογαριασμό Internet και θέλετε να επιλέξετε έναν ISP από τη λίστα που παρέχεται στον οδηγό. (Η λίστα των ISP δεν είναι διαθέσιμη σε όλες τις χώρες/περιοχές.)
	- Έχετε επιλέξει έναν ISP που δεν συμπεριλαμβάνεται στη λίστα και ο οποίος σας έχει δώσει τις σχετικές πληροφορίες, όπως συγκεκριμένη διεύθυνση IP και ρυθμίσεις POP3 και SMTP.

Για να αποκτήσετε πρόσβαση στον Οδηγό σύνδεσης στο Internet των Windows και στις οδηγίες χρήσης του, επιλέξτε **Έναρξη > Πίνακας Ελέγχου > Δίκτυο και Internet > Κέντρο δικτύου και κοινής χρήσης**.

**ΣΗΜΕΙΩΣΗ** Εάν σας ζητηθεί από τον Οδηγό να επιλέξετε την ενεργοποίηση ή απενεργοποίηση του τείχους προστασίας των Windows, επιλέξτε την ενεργοποίησή του.

# **Σύνδεση σε ασύρματο δίκτυο**

Η ασύρματη τεχνολογία μεταφέρει δεδομένα μέσω ραδιοκυμάτων αντί καλωδίων. Ο υπολογιστής σας ενδέχεται να είναι εξοπλισμένος με μία ή περισσότερες από τις παρακάτω ασύρματες συσκευές:

- Συσκευή ασύρματου τοπικού δικτύου (WLAN)
- Μονάδα HP Mobile Broadband, δηλαδή συσκευή ασύρματου δικτύου ευρείας ζώνης (WWAN)
- Συσκευή Bluetooth

<span id="page-32-0"></span>Για περισσότερες πληροφορίες σχετικά με την ασύρματη τεχνολογία και τη σύνδεση σε ασύρματο δίκτυο, ανατρέξτε στον *Οδηγό αναφοράς φορητού υπολογιστή HP*, καθώς και στις πληροφορίες και συνδέσεις τοποθεσιών web που παρέχονται στη Βοήθεια και υποστήριξη.

### **Σύνδεση σε υπάρχον δίκτυο WLAN**

- **1.** Ενεργοποιήστε τον υπολογιστή.
- **2.** Βεβαιωθείτε ότι η συσκευή WLAN είναι ενεργοποιημένη.
- **3.** Κάντε κλικ στο εικονίδιο δικτύου που βρίσκεται στην περιοχή ειδοποιήσεων, στη δεξιά πλευρά της γραμμής εργασιών.
- **4.** Επιλέξτε ένα δίκτυο WLAN στο οποίο θέλετε να συνδεθείτε.
- **ΣΗΜΕΙΩΣΗ** Εάν δεν υπάρχουν δίκτυα WLAN στη λίστα, ενδέχεται να βρίσκεστε εκτός της εμβέλειας του ασύρματου δρομολογητή ή του σημείου ασύρματης πρόσβασης.
- **ΣΗΜΕΙΩΣΗ** Εάν δεν βλέπετε το δίκτυο WLAN στο οποίο θέλετε να συνδεθείτε, κάντε κλικ στην επιλογή **Άνοιγμα Κέντρου δικτύου και κοινής χρήσης** και, στη συνέχεια, επιλέξτε **Ρύθμιση νέας σύνδεσης ή δικτύου**. Εμφανίζεται μια λίστα με επιλογές. Μπορείτε να επιλέξετε να αναζητήσετε ένα δίκτυο με μη αυτόματο τρόπο και να συνδεθείτε ή να δημιουργήσετε μια νέα σύνδεση δικτύου.
- **5.** Κάντε κλικ στο κουμπί **Σύνδεση**.
- **6.** Εάν πρόκειται για δίκτυο WLAN με δυνατότητα ασφάλειας, θα σας ζητηθεί να εισαγάγετε τον κωδικό ασφαλείας του δικτύου. Πληκτρολογήστε τον κωδικό και, στη συνέχεια, κάντε κλικ στο κουμπί **OK** για να ολοκληρώσετε τη σύνδεση.

### **Δημιουργία νέου δικτύου WLAN**

Απαιτούμενος εξοπλισμός:

- Μόντεμ ευρείας ζώνης (DSL ή καλωδιακό) (πωλείται ξεχωριστά) **(1)** και υπηρεσία Internet υψηλής ταχύτητας, την οποία έχετε προμηθευτεί από έναν παροχέα υπηρεσιών Internet (ISP)
- Ασύρματος δρομολογητής (πωλείται ξεχωριστά) **(2)**
- Ο νέος ασύρματος υπολογιστής σας **(3)**

**ΣΗΜΕΙΩΣΗ** Ορισμένα μόντεμ διαθέτουν ενσωματωμένο ασύρματο δρομολογητή. Απευθυνθείτε στον ISP σας για να προσδιορίσετε τον τύπο του μόντεμ που διαθέτετε.

Η εικόνα δείχνει ένα παράδειγμα ολοκληρωμένης εγκατάστασης δικτύου WLAN, συνδεδεμένου στο Internet. Καθώς το δίκτυό σας μεγαλώνει, μπορείτε να συνδέετε επιπλέον ασύρματους και ενσύρματους υπολογιστές στο δίκτυο για πρόσβαση στο Internet.

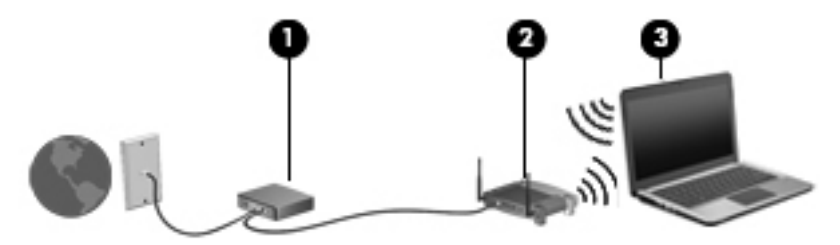

#### <span id="page-33-0"></span>**Ρύθμιση παραμέτρων ασύρματου δρομολογητή**

Για βοήθεια σχετικά με τη δημιουργία ενός δικτύου WLAN, ανατρέξτε στις πληροφορίες που παρέχει ο κατασκευαστής του δρομολογητή ή ο παροχέας υπηρεσιών Internet.

Το λειτουργικό σύστημα Windows παρέχει, επίσης, εργαλεία που σας βοηθούν στη δημιουργία ενός νέου ασύρματου δικτύου. Για να χρησιμοποιήσετε τα εργαλεία των Windows για την εγκατάσταση του δικτύου:

● Επιλέξτε **Έναρξη > Πίνακας Ελέγχου > Δίκτυο και Internet > Κέντρο δικτύου και κοινής χρήσης > Ρύθμιση νέας σύνδεσης ή δικτύου > Ρύθμιση νέου δικτύου**. Στη συνέχεια, ακολουθήστε τις οδηγίες που εμφανίζονται στην οθόνη.

**ΣΗΜΕΙΩΣΗ** Συνιστάται να συνδέσετε αρχικά τον νέο ασύρματο υπολογιστή σας στο δρομολογητή, χρησιμοποιώντας το καλώδιο δικτύου που παρέχεται με το δρομολογητή. Μόλις ο υπολογιστής συνδεθεί επιτυχώς στο Internet, μπορείτε να αποσυνδέσετε το καλώδιο και να αποκτήσετε πρόσβαση στο Internet μέσω του ασύρματου δικτύου σας.

#### **Προστασία του δικτύου WLAN**

Όταν δημιουργείτε ένα δίκτυο WLAN ή αποκτάτε πρόσβαση σε ένα υπάρχον δίκτυο WLAN, να ενεργοποιείτε πάντα τις λειτουργίες ασφαλείας για να προστατεύετε το δίκτυό σας από μη εξουσιοδοτημένη πρόσβαση.

Για περισσότερες πληροφορίες σχετικά με την προστασία του δικτύου WLAN, ανατρέξτε στον *Οδηγό αναφοράς φορητού υπολογιστή ΗΡ*.

# <span id="page-34-0"></span>**4 Πληκτρολόγιο και συσκευές κατάδειξης**

# **Χρήση του πληκτρολογίου**

## **Πλήκτρα πρόσβασης**

**ΣΗΜΕΙΩΣΗ** Ο υπολογιστής σας ενδέχεται να διαφέρει λίγο από αυτόν που απεικονίζεται στην παρούσα ενότητα.

Πλήκτρο πρόσβασης είναι ο συνδυασμός του πλήκτρου fn **(1)** με το πλήκτρο esc **(2)** ή με ένα από τα πλήκτρα λειτουργιών **(3)**.

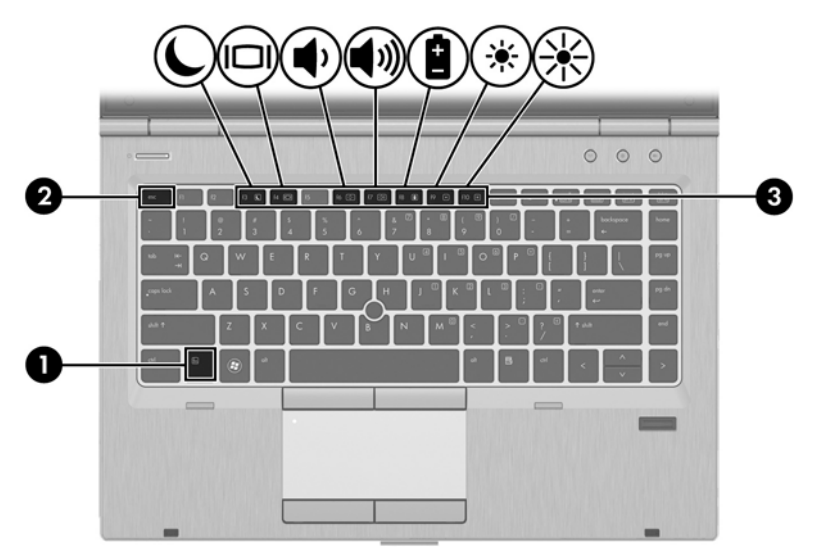

Για να χρησιμοποιήσετε ένα πλήκτρο πρόσβασης:

**▲** Πατήστε σύντομα το πλήκτρο fn και, στη συνέχεια, πατήστε σύντομα το δεύτερο πλήκτρο του συνδυασμού του πλήκτρου πρόσβασης.

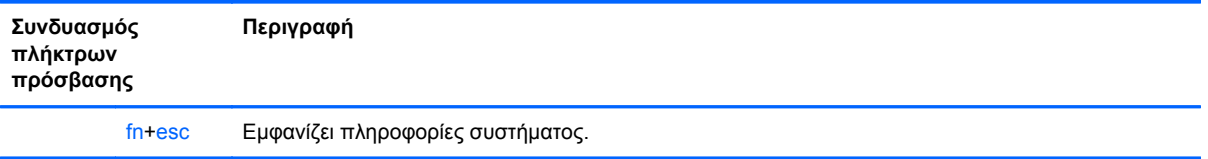

<span id="page-35-0"></span>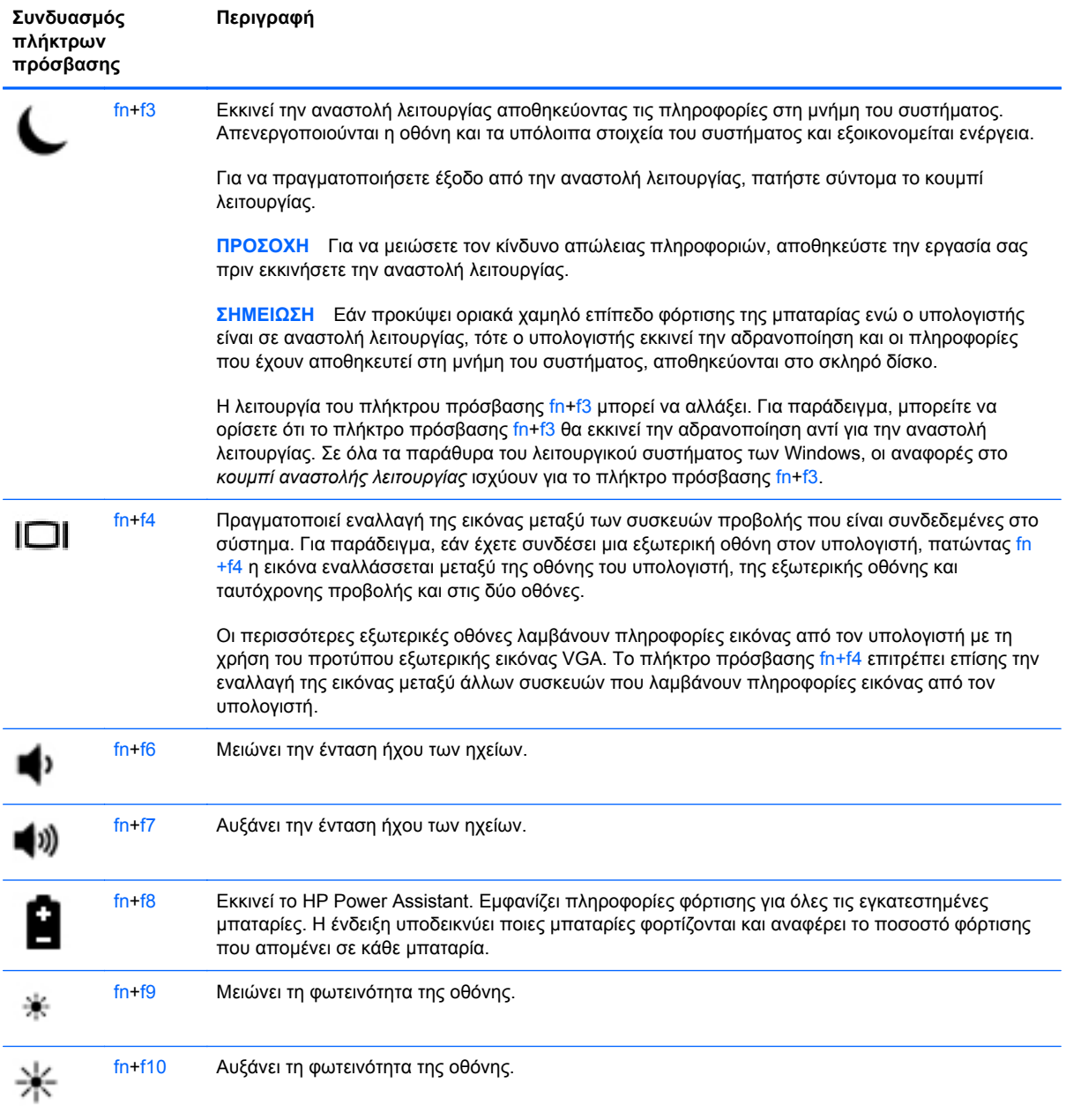

## <span id="page-36-0"></span>**Χρήση των πληκτρολογίων**

Ο υπολογιστής περιλαμβάνει ένα ενσωματωμένο αριθμητικό πληκτρολόγιο. Ο υπολογιστής υποστηρίζει επίσης προαιρετικό εξωτερικό αριθμητικό πληκτρολόγιο ή προαιρετικό εξωτερικό πληκτρολόγιο που περιλαμβάνει αριθμητικό πληκτρολόγιο.

### **Χρήση του ενσωματωμένου αριθμητικού πληκτρολογίου**

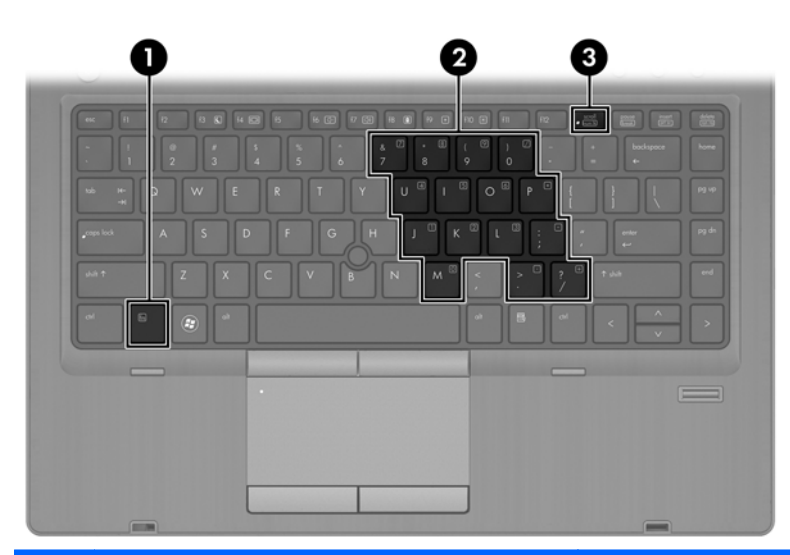

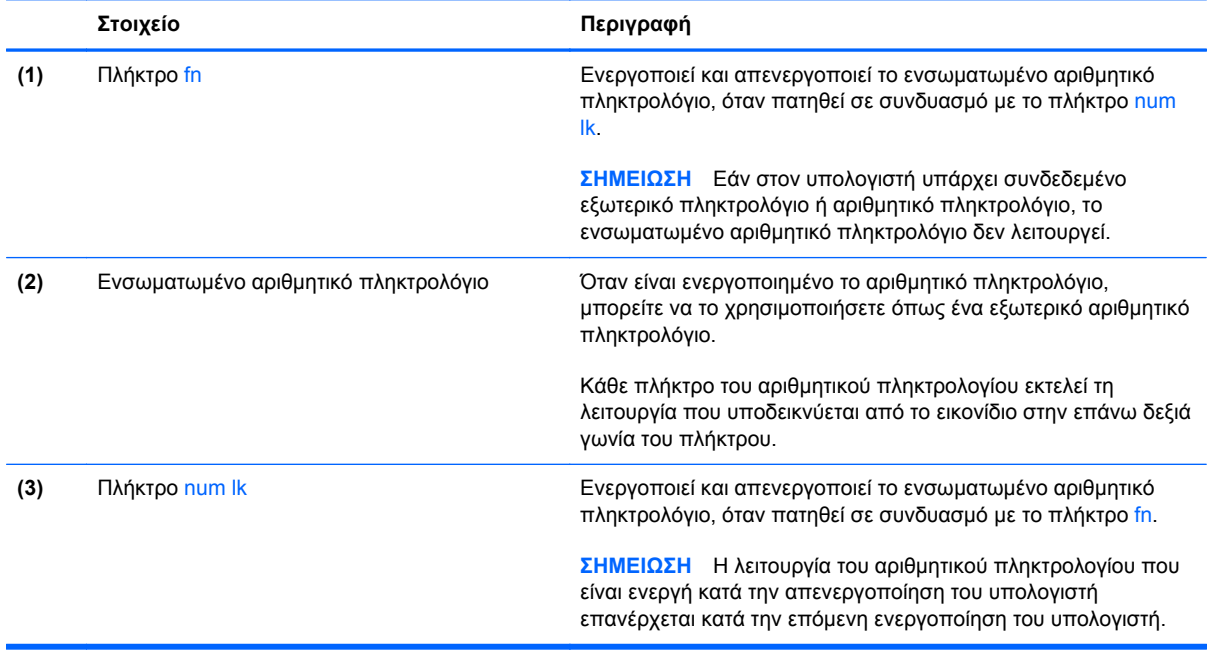

#### <span id="page-37-0"></span>**Ενεργοποίηση και απενεργοποίηση του ενσωματωμένου αριθμητικού πληκτρολογίου**

Πατήστε fn+num lk για να ενεργοποιήσετε το ενσωματωμένο αριθμητικό πληκτρολόγιο. Πατήστε fn +num lk ξανά για να απενεργοποιήσετε το αριθμητικό πληκτρολόγιο.

**ΣΗΜΕΙΩΣΗ** Το ενσωματωμένο αριθμητικό πληκτρολόγιο απενεργοποιείται όταν ο υπολογιστής συνδεθεί με εξωτερικό ή αριθμητικό πληκτρολόγιο.

#### **Εναλλαγή λειτουργιών πλήκτρων στο ενσωματωμένο αριθμητικό πληκτρολόγιο**

Μπορείτε να πραγματοποιήσετε προσωρινή εναλλαγή των λειτουργιών των πλήκτρων του ενσωματωμένου αριθμητικού πληκτρολογίου μεταξύ των λειτουργιών τυπικού πληκτρολογίου και των λειτουργιών αριθμητικού πληκτρολογίου.

- Για να χρησιμοποιήσετε τη λειτουργία περιήγησης ενός πλήκτρου του πληκτρολογίου ενώ το αριθμητικό πληκτρολόγιο είναι απενεργοποιημένο, πατήστε και κρατήστε πατημένο το πλήκτρο fn πατώντας ταυτόχρονα το πλήκτρο του αριθμητικού πληκτρολογίου.
- Για να χρησιμοποιήσετε την τυπική λειτουργία ενός πλήκτρου του πληκτρολογίου ενώ το αριθμητικό πληκτρολόγιο είναι ενεργοποιημένο:
	- ∘ Πατήστε και κρατήστε πατημένο το πλήκτρο fn για να πληκτρολογήσετε πεζούς χαρακτήρες.
	- Πατήστε παρατεταμένα τα πλήκτρα fn+shift για να πληκτρολογήσετε κεφαλαίους χαρακτήρες.

#### **Χρήση προαιρετικού εξωτερικού αριθμητικού πληκτρολογίου**

Στα περισσότερα εξωτερικά αριθμητικά πληκτρολόγια, η λειτουργία των πλήκτρων διαφέρει ανάλογα με το εάν η λειτουργία num lock είναι ενεργοποιημένη ή όχι. (Η λειτουργία num lock είναι εργοστασιακά απενεργοποιημένη.) Για παράδειγμα:

- Όταν η λειτουργία num lock είναι ενεργοποιημένη, τα περισσότερα πλήκτρα του αριθμητικού πληκτρολογίου εισάγουν αριθμούς.
- Όταν η λειτουργία num lock είναι απενεργοποιημένη, τα περισσότερα πλήκτρα του αριθμητικού πληκτρολογίου λειτουργούν όπως τα πλήκτρα-βέλη ή όπως τα πλήκτρα μετακίνησης προς τα πάνω ή κάτω.

Όταν η λειτουργία num lock είναι ενεργοποιημένη σε ένα εξωτερικό αριθμητικό πληκτρολόγιο, στον υπολογιστή ανάβει η φωτεινή ένδειξη num lock. Όταν η λειτουργία num lock είναι απενεργοποιημένη σε ένα εξωτερικό αριθμητικό πληκτρολόγιο, η φωτεινή ένδειξη num lock στον υπολογιστή είναι σβηστή.

Για να ενεργοποιήσετε ή να απενεργοποιήσετε τη λειτουργία num lock σε ένα εξωτερικό πληκτρολόγιο καθώς εργάζεστε:

**▲** Πατήστε το πλήκτρο num lk στο εξωτερικό πληκτρολόγιο και όχι σε αυτό του υπολογιστή.

# <span id="page-38-0"></span>**Χρήση των συσκευών κατάδειξης**

**ΣΗΜΕΙΩΣΗ** Εκτός από τις συσκευές κατάδειξης που διαθέτει ο υπολογιστής, μπορείτε να χρησιμοποιήσετε κι ένα εξωτερικό ποντίκι USB (πωλείται ξεχωριστά) συνδέοντάς το σε μία από τις θύρες USB του υπολογιστή.

### **Ορισμός προτιμήσεων συσκευών κατάδειξης**

Για να προσαρμόσετε τις ρυθμίσεις των συσκευών κατάδειξης, όπως τις παραμέτρους των κουμπιών, την ταχύτητα του κλικ και τις επιλογές του δείκτη, χρησιμοποιήστε τις ιδιότητες ποντικιού των Windows.

Για να αποκτήσετε πρόσβαση στο παράθυρο "Ιδιότητες ποντικιού":

● Επιλέξτε **Έναρξη > Συσκευές και εκτυπωτές**. Στη συνέχεια, κάντε δεξί κλικ στη συσκευή που αντιστοιχεί στον υπολογιστή σας και επιλέξτε **Ρυθμίσεις ποντικιού**.

### **Χρήση του μοχλού κατάδειξης**

Πιέστε το μοχλό κατάδειξης προς την κατεύθυνση που θέλετε να μετακινηθεί ο δείκτης στην οθόνη. Χρησιμοποιήστε το αριστερό και το δεξί κουμπί του μοχλού κατάδειξης, όπως θα χρησιμοποιούσατε τα αντίστοιχα κουμπιά ενός εξωτερικού ποντικιού.

### **Χρήση του TouchPad**

Για να μετακινήσετε το δείκτη, σύρετε το δάχτυλό σας επάνω στο TouchPad προς την κατεύθυνση που θέλετε να μετακινηθεί ο δείκτης. Χρησιμοποιήστε το αριστερό και το δεξί κουμπί του TouchPad όπως θα χρησιμοποιούσατε τα κουμπιά ενός εξωτερικού ποντικιού.

### <span id="page-39-0"></span>**Απενεργοποίηση και ενεργοποίηση του TouchPad**

Για να απενεργοποιήσετε και να ενεργοποιήσετε το TouchPad, πατήστε γρήγορα δύο φορές το κουμπί ενεργοποίησης/απενεργοποίησης του TouchPad.

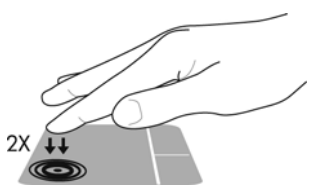

Η φωτεινή ένδειξη του TouchPad και τα εικονίδια στην οθόνη υποδεικνύουν την κατάσταση του TouchPad. Ο παρακάτω πίνακας δείχνει και περιγράφει τα εικονίδια του TouchPad που εμφανίζονται στην οθόνη.

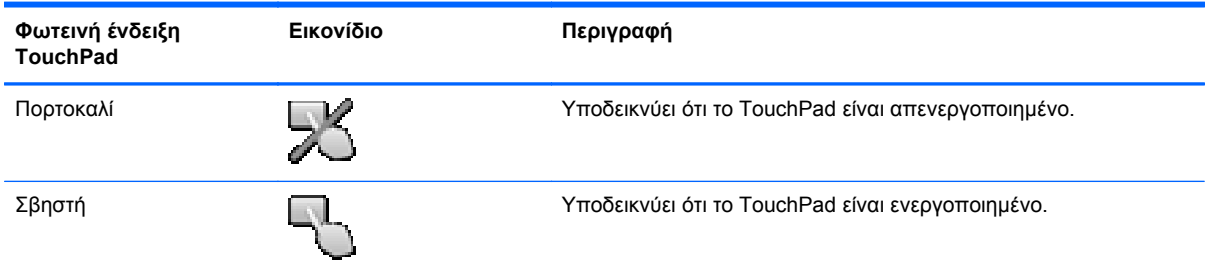

### **Περιήγηση**

Για να μετακινήσετε το δείκτη, σύρετε το δάχτυλό σας επάνω στο TouchPad προς την κατεύθυνση που θέλετε να μετακινηθεί ο δείκτης.

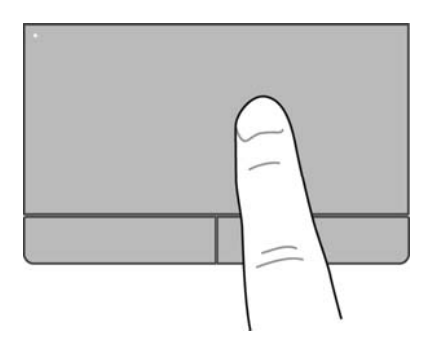

### <span id="page-40-0"></span>**Επιλογή**

Χρησιμοποιήστε το αριστερό και δεξί κουμπί του TouchPad, όπως θα χρησιμοποιούσατε τα αντίστοιχα κουμπιά ενός εξωτερικού ποντικιού.

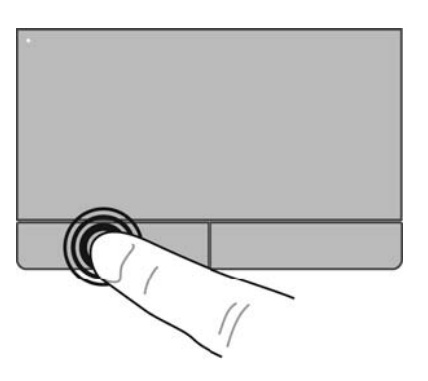

#### **Χρήση των κινήσεων του TouchPad**

Το TouchPad υποστηρίζει ποικιλία κινήσεων. Για να χρησιμοποιήσετε τις κινήσεις του TouchPad, τοποθετήστε ταυτόχρονα δύο δάχτυλα στο TouchPad.

**ΣΗΜΕΙΩΣΗ** Οι κινήσεις του TouchPad δεν υποστηρίζονται σε όλα τα προγράμματα.

Για να δείτε την επίδειξη μιας κίνησης:

- **1.** Κάντε κλικ στο εικονίδιο **Εμφάνιση κρυφών εικονιδίων** στην περιοχή ειδοποιήσεων, στη δεξιά πλευρά της γραμμής εργασιών.
- **2.** Κάντε κλικ στο εικονίδιο **Συσκευή κατάδειξης Synaptics (A)** και έπειτα κάντε κλικ στην επιλογή **Ιδιότητες συσκευής κατάδειξης**.
- **3.** Κάντε κλικ στην καρτέλα **Ρυθμίσεις συσκευής**, επιλέξτε τη συσκευή στο παράθυρο που εμφανίζεται και, στη συνέχεια, επιλέξτε **Ρυθμίσεις**.
- **4.** Επιλέξτε μια κίνηση για να ενεργοποιήσετε την επίδειξη.

Για να ενεργοποιήσετε και να απενεργοποιήσετε τις κινήσεις:

- **1.** Κάντε κλικ στο εικονίδιο **Εμφάνιση κρυφών εικονιδίων** στην περιοχή ειδοποιήσεων, στη δεξιά πλευρά της γραμμής εργασιών.
- **2.** Κάντε κλικ στο εικονίδιο **Συσκευή κατάδειξης Synaptics** και έπειτα κάντε κλικ στην επιλογή **Ιδιότητες συσκευής κατάδειξης**.
- **3.** Κάντε κλικ στην καρτέλα **Ρυθμίσεις συσκευής**, επιλέξτε τη συσκευή στο παράθυρο που εμφανίζεται και, στη συνέχεια, επιλέξτε **Ρυθμίσεις**.
- **4.** Επιλέξτε το πλαίσιο ελέγχου δίπλα στην κίνηση που θέλετε να ενεργοποιήσετε ή να απενεργοποιήσετε.
- **5.** Κάντε κλικ στο κουμπί **Εφαρμογή** και, στη συνέχεια, κάντε κλικ στο κουμπί **OK**.

#### <span id="page-41-0"></span>**Κύλιση**

Η κύλιση είναι χρήσιμη για τη μετακίνηση προς τα πάνω, προς τα κάτω ή πλευρικά σε σελίδες ή εικόνες. Για να πραγματοποιήσετε κύλιση, τοποθετήστε δύο δάχτυλα σε απόσταση μεταξύ τους επάνω στο TouchPad και, στη συνέχεια, σύρετέ τα κατά μήκος του TouchPad με κατεύθυνση προς τα πάνω, κάτω, αριστερά ή δεξιά.

**ΣΗΜΕΙΩΣΗ** Η ταχύτητα της κύλισης εξαρτάται από την ταχύτητα κίνησης των δαχτύλων.

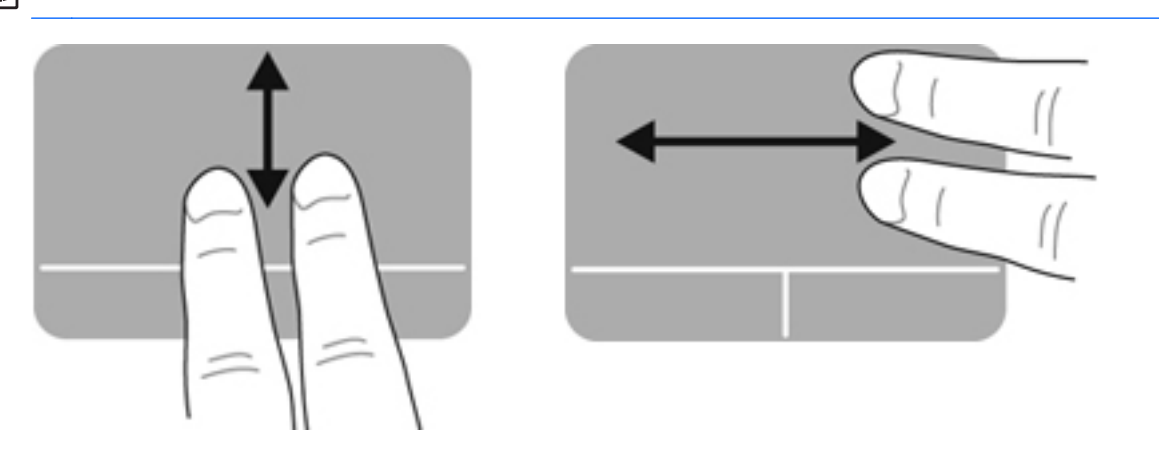

#### **Τσίμπημα/Ζουμ**

Η κίνηση τσιμπήματος σάς δίνει τη δυνατότητα να μεγεθύνετε ή να σμικρύνετε εικόνες ή κείμενο.

- Για να πραγματοποιήσετε μεγέθυνση, τοποθετήστε δύο δάχτυλα κλειστά επάνω στο TouchPad και, στη συνέχεια, ανοίξτε τα.
- Για να πραγματοποιήσετε σμίκρυνση, τοποθετήστε δύο δάχτυλα ανοιχτά επάνω στο TouchPad και, στη συνέχεια, κλείστε τα.

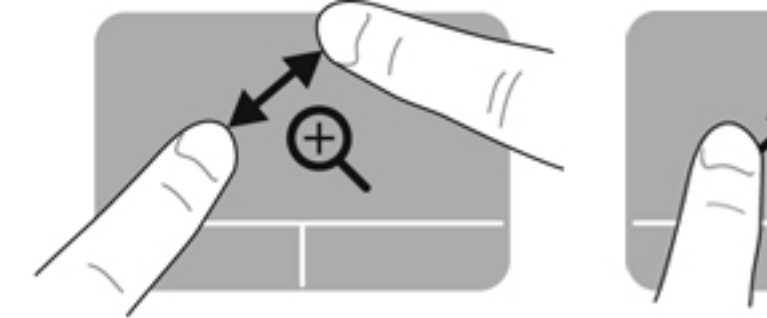

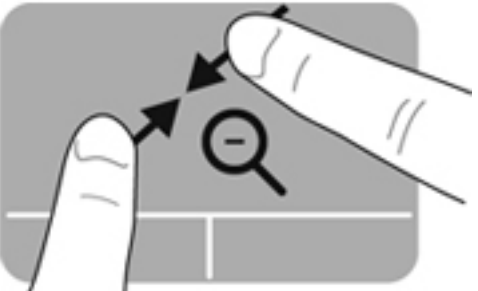

# <span id="page-42-0"></span>**5 Συντήρηση**

# **Τοποθέτηση ή αφαίρεση της μπαταρίας**

**ΣΗΜΕΙΩΣΗ** Για περισσότερες πληροφορίες σχετικά με τη χρήση της μπαταρίας, ανατρέξτε στον *Οδηγό αναφοράς φορητού υπολογιστή ΗΡ*.

Για να τοποθετήσετε την μπαταρία:

- **1.** Γυρίστε τον υπολογιστή ανάποδα επάνω σε μια επίπεδη επιφάνεια με τη θέση μπαταρίας στραμμένη προς το μέρος σας.
- **2.** Τοποθετήστε την μπαταρία **(1)** στη θέση της μέχρι να εφαρμόσει.

Η ασφάλεια απελευθέρωσης της μπαταρίας **(2)** ασφαλίζει αυτόματα την μπαταρία στη θέση της.

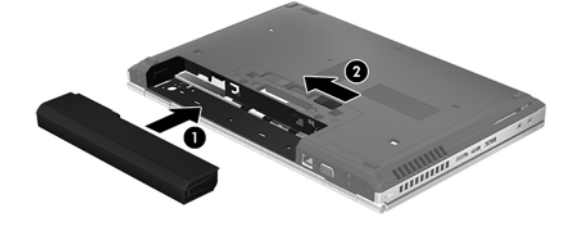

Για να αφαιρέσετε την μπαταρία:

- **ΠΡΟΣΟΧΗ** Η αφαίρεση της μπαταρίας, όταν αυτή αποτελεί τη μοναδική πηγή τροφοδοσίας του υπολογιστή, ενδέχεται να προκαλέσει απώλεια πληροφοριών. Για να αποτρέψετε την απώλεια πληροφοριών, αποθηκεύστε την εργασία σας και εκκινήστε την αδρανοποίηση ή απενεργοποιήστε τον υπολογιστή μέσω των Windows προτού αφαιρέσετε την μπαταρία.
	- **1.** Γυρίστε τον υπολογιστή ανάποδα επάνω σε μια επίπεδη επιφάνεια με τη θέση μπαταρίας στραμμένη προς το μέρος σας.
	- **2.** Σύρετε την ασφάλεια απελευθέρωσης της μπαταρίας **(1)** για να απελευθερώσετε την μπαταρία.
	- **3.** Αφαιρέστε την μπαταρία από τον υπολογιστή **(2)**.

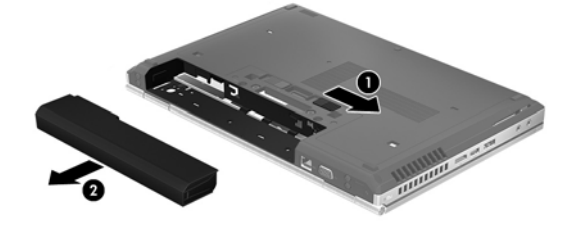

# <span id="page-43-0"></span>**Αφαίρεση ή επανατοποθέτηση του καλύμματος συντήρησης**

**ΠΡΟΣΟΧΗ** Για να αποτρέψετε πιθανή απώλεια πληροφοριών ή αδυναμία απόκρισης του συστήματος:

Αποθηκεύστε την εργασία σας και τερματίστε τη λειτουργία του υπολογιστή πριν από την προσθήκη ή την αντικατάσταση μιας μονάδας μνήμης ή σκληρού δίσκου.

Εάν δεν είστε βέβαιοι εάν ο υπολογιστής είναι απενεργοποιημένος ή σε αδρανοποίηση, ενεργοποιήστε τον πατώντας το κουμπί λειτουργίας. Στη συνέχεια, τερματίστε τη λειτουργία του μέσω του λειτουργικού συστήματος.

### **Αφαίρεση του καλύμματος συντήρησης**

Αφαιρέστε το κάλυμμα συντήρησης για να αποκτήσετε πρόσβαση στην υποδοχή της μονάδας μνήμης, στη μονάδα σκληρού δίσκου, στην ετικέτα κανονισμών και σε άλλα στοιχεία του υπολογιστή.

Για να αφαιρέσετε το κάλυμμα συντήρησης:

- **1.** Αφαιρέστε την μπαταρία (ανατρέξτε στην ενότητα [Τοποθέτηση](#page-42-0) ή αφαίρεση της μπαταρίας στη [σελίδα](#page-42-0) 35).
- **2.** Με τη θέση μπαταρίας στραμμένη προς το μέρος σας, σύρετε την ασφάλεια απελευθέρωσης του καλύμματος συντήρησης **(1)** προς τα αριστερά, αφαιρέστε τη βίδα (εάν χρησιμοποιείται η προαιρετική βίδα) **(2)** και, στη συνέχεια, σύρετε ξανά την ασφάλεια απελευθέρωσης **(3)** για να απελευθερώσετε το κάλυμμα συντήρησης.
- **3.** Σύρετε το κάλυμμα συντήρησης προς την πρόσοψη του υπολογιστή **(4)** και ανασηκώστε το **(5)** για να το αφαιρέσετε.

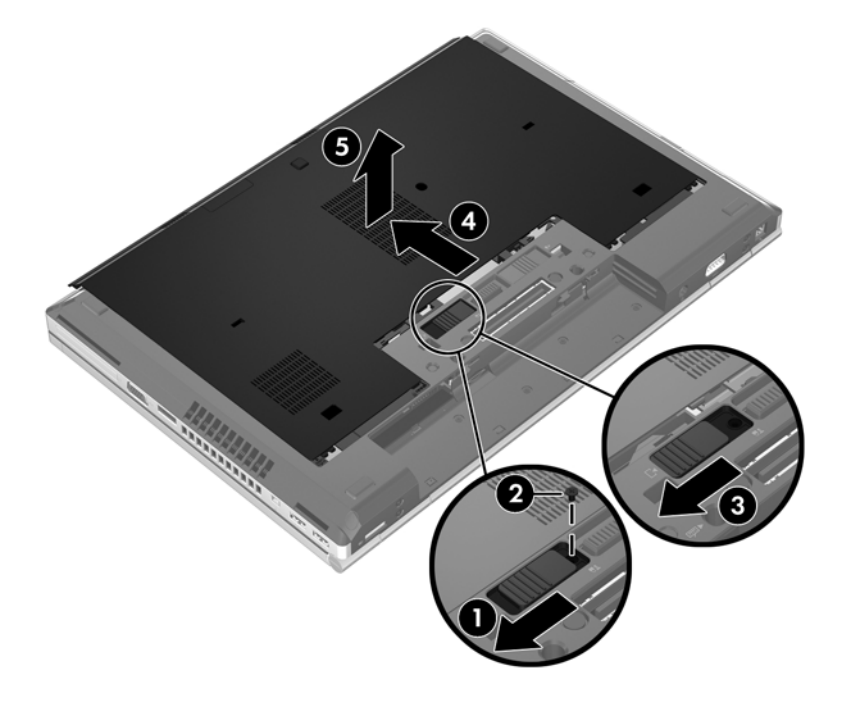

### <span id="page-44-0"></span>**Επανατοποθέτηση του καλύμματος συντήρησης**

Αφού αποκτήσετε πρόσβαση στην υποδοχή μονάδας μνήμης, στη μονάδα σκληρού δίσκου, στην ετικέτα κανονισμών και σε άλλα στοιχεία του υπολογιστή, τοποθετήστε ξανά το κάλυμμα συντήρησης.

Για να επανατοποθετήσετε το κάλυμμα συντήρησης:

- **1.** Γείρετε προς τα κάτω το κάλυμμα συντήρησης για να ευθυγραμμίσετε την μπροστινή του άκρη με την μπροστινή άκρη του υπολογιστή **(1)**.
- **2.** Εισαγάγετε τις γλωττίδες ευθυγράμμισης **(2)** που υπάρχουν στο πίσω μέρος του καλύμματος συντήρησης στις εγκοπές του υπολογιστή.
- **3.** Σύρετε το κάλυμμα συντήρησης προς τη θέση της μπαταρίας έως ότου ασφαλίσει στη θέση του.
- **4.** Με τη θέση μπαταρίας στραμμένη προς το μέρος σας, σύρετε την ασφάλεια απελευθέρωσης του καλύμματος συντήρησης προς τα αριστερά **(3)** και, εάν θέλετε, τοποθετήστε και σφίξτε την προαιρετική βίδα **(4)** που συγκρατεί το κάλυμμα συντήρησης στη θέση του. Σύρετε την ασφάλεια απελευθέρωσης προς τα δεξιά για να ασφαλίσετε το κάλυμμα συντήρησης **(5)**.

**ΣΗΜΕΙΩΣΗ** Εάν θέλετε να χρησιμοποιήσετε την προαιρετική βίδα, είναι αποθηκευμένη μέσα στο κάλυμμα συντήρησης.

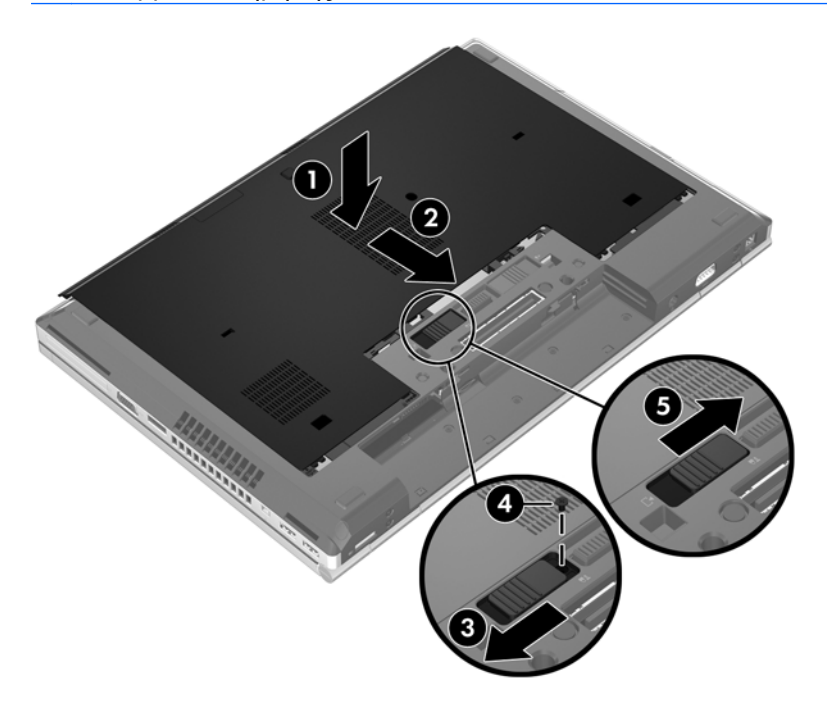

**5.** Τοποθετήστε την μπαταρία (ανατρέξτε στην ενότητα [Τοποθέτηση](#page-42-0) ή αφαίρεση της μπαταρίας στη [σελίδα](#page-42-0) 35).

# <span id="page-45-0"></span>**Αντικατάσταση ή αναβάθμιση της μονάδας σκληρού δίσκου**

**ΠΡΟΣΟΧΗ** Για να αποτρέψετε πιθανή απώλεια πληροφοριών ή αδυναμία απόκρισης του συστήματος:

Τερματίστε τη λειτουργία του υπολογιστή προτού αφαιρέσετε τη μονάδα σκληρού δίσκου από τη θέση της. Μην αφαιρείτε τη μονάδα σκληρού δίσκου όταν ο υπολογιστής είναι ενεργοποιημένος, σε αναστολή λειτουργίας ή σε αδρανοποίηση.

Εάν δεν είστε βέβαιοι εάν ο υπολογιστής είναι απενεργοποιημένος ή σε αδρανοποίηση, ενεργοποιήστε τον πατώντας το κουμπί λειτουργίας. Στη συνέχεια, τερματίστε τη λειτουργία του υπολογιστή μέσω του λειτουργικού συστήματος.

### **Αφαίρεση της μονάδας σκληρού δίσκου**

Για να αφαιρέσετε τη μονάδα σκληρού δίσκου από το φορητό υπολογιστή EliteBook:

**ΣΗΜΕΙΩΣΗ** Η συσκευή ανάγνωσης έξυπνων καρτών βρίσκεται στο πάνω μέρος της μονάδας σκληρού δίσκου. Γι' αυτό το λόγο, πρέπει να μετακινήσετε τη συσκευή ανάγνωσης έξυπνων καρτών για να έχετε πρόσβαση στη μονάδα σκληρού δίσκου.

- **1.** Αποθηκεύστε την εργασία σας και τερματίστε τη λειτουργία του υπολογιστή.
- **2.** Αποσυνδέστε την τροφοδοσία AC και τις εξωτερικές συσκευές που είναι συνδεδεμένες στον υπολογιστή.
- **3.** Αφαιρέστε την μπαταρία (ανατρέξτε στην ενότητα [Τοποθέτηση](#page-42-0) ή αφαίρεση της μπαταρίας στη [σελίδα](#page-42-0) 35).
- **4.** Αφαιρέστε το κάλυμμα συντήρησης (ανατρέξτε στην ενότητα Αφαίρεση του [καλύμματος](#page-43-0) [συντήρησης](#page-43-0) στη σελίδα 36).
- **5.** Τραβήξτε την πλαστική ασφάλεια/κυκλική γλωττίδα **(1)** προς το κέντρο του υπολογιστή για να αποδεσμεύσετε τη συσκευή ανάγνωσης έξυπνων καρτών από την πλαϊνή πλευρά του υπολογιστή.

**6.** Περιστρέψτε τη συσκευή ανάγνωσης έξυπνων καρτών **(2)** προς το κέντρο του υπολογιστή έως ότου ανασηκωθεί υπό γωνία.

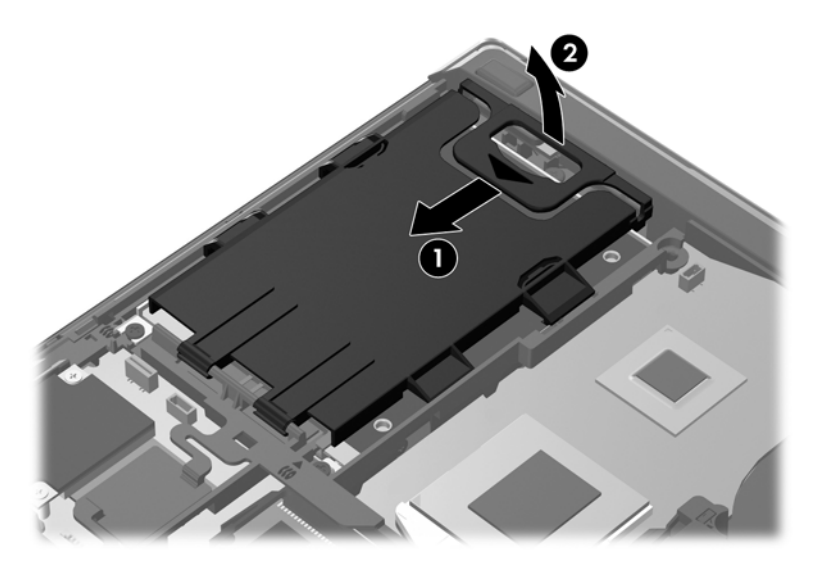

- **7.** Ξεσφίξτε τις 3 βίδες της μονάδας σκληρού δίσκου **(1)**.
- **8.** Τραβήξτε την πλαστική γλωττίδα της μονάδας σκληρού δίσκου **(2)** προς την πλαϊνή πλευρά του υπολογιστή για να αποδεσμεύσετε τη μονάδα σκληρού δίσκου από την υποδοχή σύνδεσης.
- **9.** Χρησιμοποιήστε την πλαστική γλωττίδα για να ανασηκώσετε την πλευρά σύνδεσης της μονάδας σκληρού δίσκου **(3)** και, στη συνέχεια, αφαιρέστε τη μονάδα σκληρού δίσκου **(4)** από τον υπολογιστή.

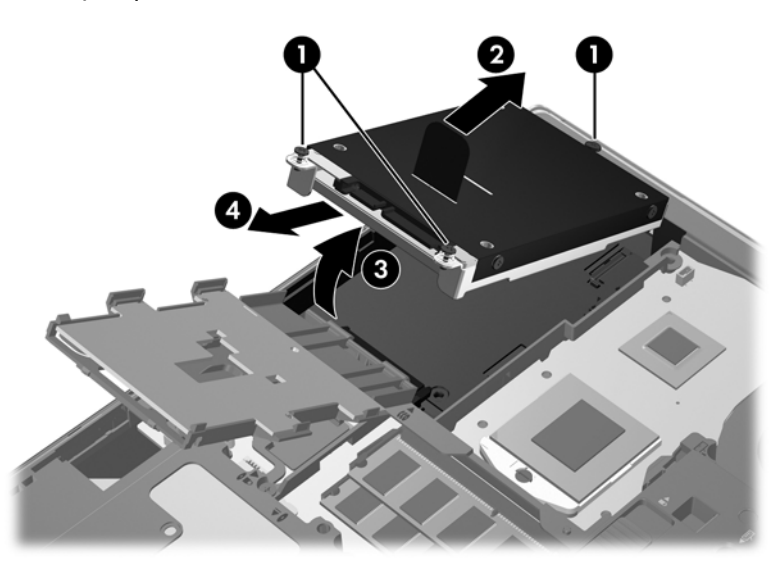

Για να αφαιρέσετε τη μονάδα σκληρού δίσκου από το φορητό υπολογιστή ProBook:

- **1.** Αποθηκεύστε την εργασία σας και τερματίστε τη λειτουργία του υπολογιστή.
- **2.** Αποσυνδέστε την τροφοδοσία AC και τις εξωτερικές συσκευές που είναι συνδεδεμένες στον υπολογιστή.
- **3.** Αφαιρέστε την μπαταρία (ανατρέξτε στην ενότητα [Τοποθέτηση](#page-42-0) ή αφαίρεση της μπαταρίας στη [σελίδα](#page-42-0) 35).
- <span id="page-47-0"></span>**4.** Αφαιρέστε το κάλυμμα συντήρησης (ανατρέξτε στην ενότητα Αφαίρεση του [καλύμματος](#page-43-0) [συντήρησης](#page-43-0) στη σελίδα 36).
- **5.** Ξεσφίξτε τις 3 βίδες της μονάδας σκληρού δίσκου **(1)**.
- **6.** Τραβήξτε την πλαστική γλωττίδα της μονάδας σκληρού δίσκου **(2)** προς την πλαϊνή πλευρά του υπολογιστή για να αποδεσμεύσετε τη μονάδα σκληρού δίσκου από την υποδοχή σύνδεσης.
- **7.** Χρησιμοποιήστε την πλαστική γλωττίδα για να ανασηκώσετε την πλευρά σύνδεσης της μονάδας σκληρού δίσκου **(3)** και, στη συνέχεια, αφαιρέστε τη μονάδα σκληρού δίσκου **(4)** από τον υπολογιστή.

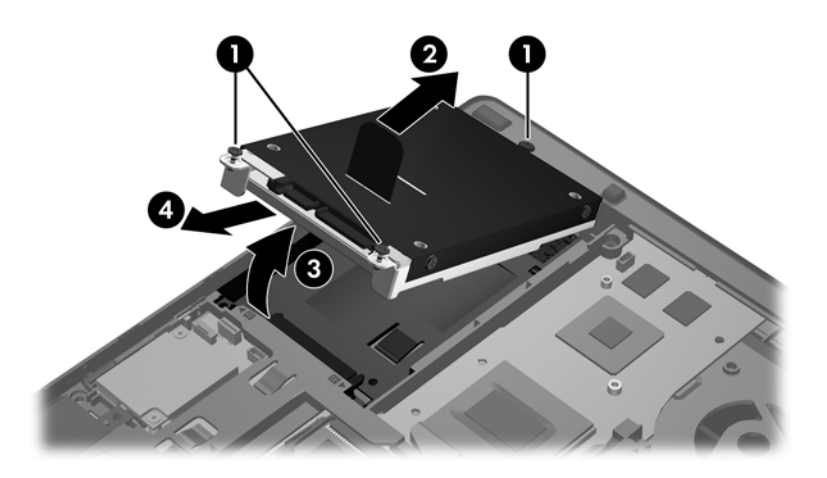

### **Τοποθέτηση της μονάδας σκληρού δίσκου**

Για να τοποθετήσετε τη μονάδα σκληρού δίσκου στο φορητό υπολογιστή EliteBook:

- **1.** Εισαγάγετε υπό γωνία τη μονάδα σκληρού δίσκου στη θέση της **(1)** και, στη συνέχεια, τοποθετήστε την επίπεδα στη θέση μονάδας σκληρού δίσκου **(2)**.
- **2.** Τραβήξτε την πλαστική γλωττίδα **(3)** προς το κέντρο του υπολογιστή για να ασφαλίσετε τη μονάδα σκληρού δίσκου στην υποδοχή σύνδεσης.
- **3.** Σφίξτε τις βίδες της μονάδας σκληρού δίσκου **(4)**.

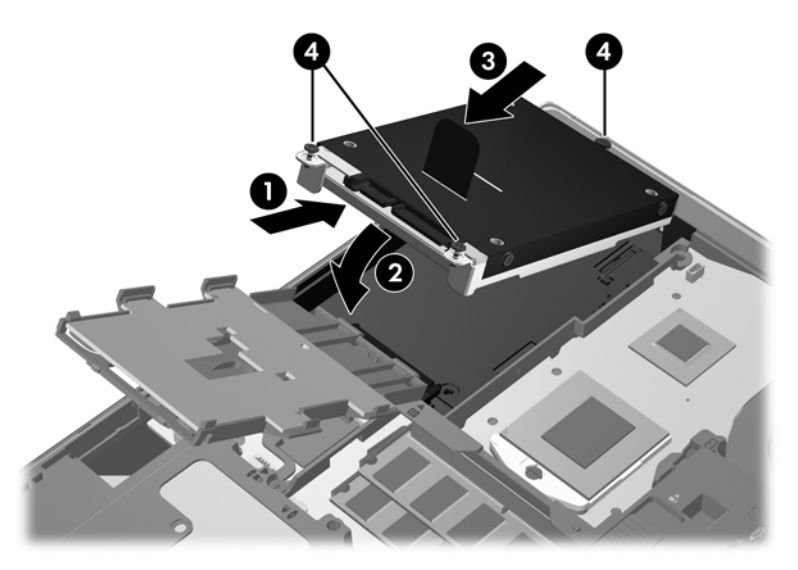

- **4.** Περιστρέψτε τη συσκευή ανάγνωσης έξυπνων καρτών **(1)** ώστε να τοποθετηθεί επίπεδα πάνω στη μονάδα σκληρού δίσκου.
- **5.** Πιέστε τη συσκευή ανάγνωσης έξυπνων καρτών προς τα κάτω και προς την πλαϊνή πλευρά του υπολογιστή **(2)** για να την ασφαλίσετε στη θέση της.

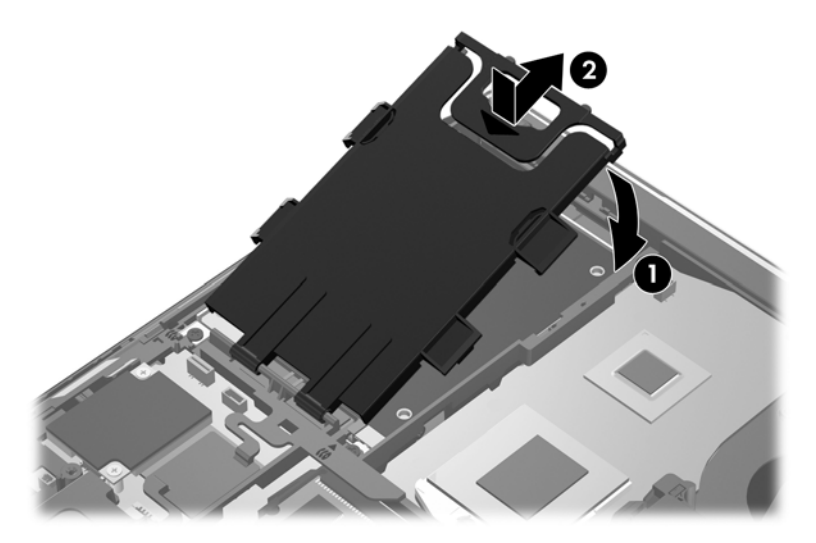

- **6.** Τοποθετήστε ξανά το κάλυμμα συντήρησης (ανατρέξτε στην ενότητα [Επανατοποθέτηση](#page-44-0) του καλύμματος [συντήρησης](#page-44-0) στη σελίδα 37).
- **7.** Τοποθετήστε την μπαταρία (ανατρέξτε στην ενότητα [Τοποθέτηση](#page-42-0) ή αφαίρεση της μπαταρίας στη [σελίδα](#page-42-0) 35).
- **8.** Συνδέστε την τροφοδοσία AC και τις εξωτερικές συσκευές στον υπολογιστή.
- **9.** Ενεργοποιήστε τον υπολογιστή.

Για να τοποθετήσετε τη μονάδα σκληρού δίσκου στο φορητό υπολογιστή ProBook:

- **1.** Εισαγάγετε υπό γωνία τη μονάδα σκληρού δίσκου στη θέση της **(1)** και, στη συνέχεια, τοποθετήστε την επίπεδα στη θέση μονάδας σκληρού δίσκου **(2)**.
- **2.** Τραβήξτε την πλαστική γλωττίδα **(3)** προς το κέντρο του υπολογιστή για να ασφαλίσετε τη μονάδα σκληρού δίσκου στην υποδοχή σύνδεσης.
- **3.** Σφίξτε τις βίδες της μονάδας σκληρού δίσκου **(4)**.

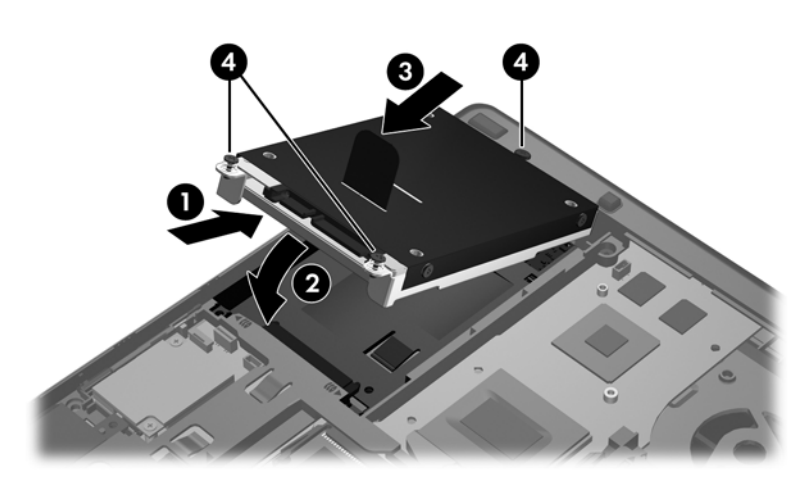

- <span id="page-49-0"></span>**4.** Τοποθετήστε ξανά το κάλυμμα συντήρησης (ανατρέξτε στην ενότητα [Επανατοποθέτηση](#page-44-0) του καλύμματος [συντήρησης](#page-44-0) στη σελίδα 37).
- **5.** Τοποθετήστε την μπαταρία (ανατρέξτε στην ενότητα [Τοποθέτηση](#page-42-0) ή αφαίρεση της μπαταρίας στη [σελίδα](#page-42-0) 35).
- **6.** Συνδέστε την τροφοδοσία AC και τις εξωτερικές συσκευές στον υπολογιστή.
- **7.** Ενεργοποιήστε τον υπολογιστή.

# **Ενημέρωση εφαρμογών και προγραμμάτων οδήγησης**

Η ΗΡ συνιστά να ενημερώνετε τις εφαρμογές και τα προγράμματα οδήγησης σε τακτά χρονικά διαστήματα, έτσι ώστε να έχετε τις πιο πρόσφατες εκδόσεις. Για υποστήριξη στις ΗΠΑ, επισκεφτείτε τη διεύθυνση http://www.hp.com/go/contactHP</u>. Για υποστήριξη σε όλο τον κόσμο, επισκεφτείτε τη διεύθυνση [http://welcome.hp.com/country/us/en/wwcontact\\_us.html](http://welcome.hp.com/country/us/en/wwcontact_us.html).

# <span id="page-50-0"></span>**Καθαρισμός του υπολογιστή**

### **Προϊόντα καθαρισμού**

Χρησιμοποιήστε τα παρακάτω προϊόντα για να καθαρίσετε και να απολυμάνετε τον υπολογιστή σας με ασφάλεια:

- Χλωριούχο διμεθυλοβενζυλαμμώνιο μέγιστης συγκέντρωσης 0,3% (για παράδειγμα: αντιμικροβιακά μαντηλάκια μίας χρήσης. Τα μαντηλάκια αυτά κυκλοφορούν με διάφορες επωνυμίες.)
- Υγρό καθαρισμού γυάλινων επιφανειών χωρίς οινόπνευμα
- Διάλυμα με νερό και ήπιο σαπούνι
- Στεγνό πανάκι καθαρισμού με μικροΐνες ή σαμουά (αντιστατικό πανάκι χωρίς λάδι)
- Αντιστατικά πανάκια

**ΠΡΟΣΟΧΗ** Αποφύγετε τα παρακάτω προϊόντα καθαρισμού:

Ισχυρά διαλυτικά, όπως οινόπνευμα, ακετόνη, χλωριούχο αμμώνιο, μεθυλενοχλωρίδιο και υδρογονάνθρακες, που μπορούν να προκαλέσουν μόνιμη βλάβη στην επιφάνεια του υπολογιστή.

Ινώδη υλικά, όπως χαρτί κουζίνας, τα οποία μπορούν να χαράξουν τον υπολογιστή. Με το χρόνο, παγιδεύονται στις γρατσουνιές σωματίδια βρωμιάς και καθαριστικές ουσίες.

### **Διαδικασίες καθαρισμού**

Ακολουθήστε τις διαδικασίες της ενότητας αυτής για να καθαρίσετε τον υπολογιστή σας με ασφάλεια.

**ΠΡΟΕΙΔ/ΣΗ!** Για να αποφύγετε τον κίνδυνο πρόκλησης ηλεκτροπληξίας ή βλάβης στα εξαρτήματα, μην επιχειρήσετε να καθαρίσετε τον υπολογιστή όταν είναι σε λειτουργία:

Απενεργοποιήστε τον υπολογιστή.

Αποσυνδέστε την εξωτερική τροφοδοσία.

Αποσυνδέστε όλες τις τροφοδοτούμενες εξωτερικές συσκευές.

**ΠΡΟΣΟΧΗ** Μην ψεκάζετε υγρά καθαρισμού απευθείας επάνω στην επιφάνεια του υπολογιστή. Τα υγρά που ψεκάζονται επάνω στην επιφάνεια μπορούν να προκαλέσουν μόνιμη βλάβη στα εσωτερικά εξαρτήματα.

### **Καθαρισμός της οθόνης**

Σκουπίστε απαλά την οθόνη με ένα μαλακό πανάκι χωρίς χνούδι που έχετε υγράνει με ένα καθαριστικό γυάλινων επιφανειών *χωρίς οινόπνευμα*. Βεβαιωθείτε ότι η οθόνη είναι στεγνή πριν την κλείσετε.

#### **Καθαρισμός πλαϊνών πλευρών και καλύμματος**

Για να καθαρίσετε και να απολυμάνετε τις πλαϊνές πλευρές και το κάλυμμα, χρησιμοποιήστε ένα μαλακό πανί με μικροΐνες ή σαμουά που έχετε υγράνει με ένα από τα διαλύματα καθαρισμού που αναφέρονται παραπάνω ή χρησιμοποιήστε ένα αποδεκτό αντιμικροβιακό πανάκι μίας χρήσης.

<span id="page-51-0"></span>**ΣΗΜΕΙΩΣΗ** Όταν καθαρίζετε το κάλυμμα του υπολογιστή, κάντε κυκλικές κινήσεις για να αφαιρέσετε τη σκόνη και τη βρωμιά.

#### **Καθαρισμός του TouchPad και του πληκτρολογίου**

- **ΠΡΟΕΙΔ/ΣΗ!** Για να μειώσετε τον κίνδυνο ηλεκτροπληξίας ή πρόκλησης βλάβης στα εσωτερικά στοιχεία, μην χρησιμοποιείτε εξαρτήματα ηλεκτρικής σκούπας για να καθαρίσετε το πληκτρολόγιο. Η ηλεκτρική σκούπα μπορεί να αφήσει στην επιφάνεια του πληκτρολογίου υπολείμματα από τον καθαρισμό του σπιτιού.
- **ΠΡΟΣΟΧΗ** Όταν καθαρίζετε το TouchPad και το πληκτρολόγιο, φροντίστε να μην στάξουν υγρά ανάμεσα στα πλήκτρα. Μπορεί να προκληθεί μόνιμη βλάβη στα εσωτερικά εξαρτήματα.
	- Για να καθαρίσετε και να απολυμάνετε το TouchPad και το πληκτρολόγιο, χρησιμοποιήστε ένα μαλακό πανί με μικροΐνες ή σαμουά που έχετε υγράνει με ένα από τα διαλύματα καθαρισμού που αναφέρονται παραπάνω ή χρησιμοποιήστε ένα αποδεκτό αντιμικροβιακό πανάκι μίας χρήσης.
	- Για να μην κολλάνε τα πλήκτρα και για να αφαιρέσετε τη σκόνη, τα χνούδια και άλλα σωματίδια που έχουν παγιδευτεί στο πληκτρολόγιο, χρησιμοποιήστε ένα δοχείο πεπιεσμένου αέρα με καλαμάκι.

# <span id="page-52-0"></span>**6 Δημιουργία αντιγράφων ασφαλείας και αποκατάσταση**

Για να προστατέψετε τις πληροφορίες σας, χρησιμοποιήστε τη λειτουργία "Αντίγραφα ασφαλείας και επαναφορά" των Windows για να δημιουργήσετε αντίγραφα ασφαλείας μεμονωμένων αρχείων και φακέλων ή ολόκληρου του σκληρού δίσκου (μόνο σε επιλεγμένα μοντέλα), δίσκους επιδιόρθωσης του συστήματος (μόνο σε επιλεγμένα μοντέλα) μέσω της εγκατεστημένης μονάδας οπτικού δίσκου (μόνο σε επιλεγμένα μοντέλα) ή μιας προαιρετικής εξωτερικής μονάδας οπτικού δίσκου, ή σημεία επαναφοράς του συστήματος. Σε περίπτωση βλάβης του συστήματος, μπορείτε να χρησιμοποιήσετε τα αντίγραφα ασφαλείας για να επαναφέρετε τα περιεχόμενα του υπολογιστή σας.

Η λειτουργία "Αντίγραφα ασφαλείας και επαναφορά" των Windows παρέχει τις ακόλουθες επιλογές:

- Δημιουργία δίσκου επιδιόρθωσης του συστήματος (μόνο σε επιλεγμένα μοντέλα) μέσω της εγκατεστημένης μονάδας οπτικού δίσκου (μόνο σε επιλεγμένα μοντέλα) ή μιας προαιρετικής εξωτερικής μονάδας οπτικού δίσκου
- Δημιουργία αντιγράφων ασφαλείας των πληροφοριών
- Δημιουργία εικόνας του συστήματος (μόνο σε επιλεγμένα μοντέλα)
- Προγραμματισμός αυτόματης δημιουργίας αντιγράφων ασφαλείας (μόνο σε επιλεγμένα μοντέλα)
- Δημιουργία σημείων επαναφοράς συστήματος
- **Ανάκτηση μεμονωμένων αρχείων**
- Επαναφορά του υπολογιστή σε προηγούμενη κατάσταση
- Ανάκτηση πληροφοριών με τα εργαλεία αποκατάστασης

**ΣΗΜΕΙΩΣΗ** Για λεπτομερείς οδηγίες, πραγματοποιήστε αναζήτηση για αυτά τα θέματα στη Βοήθεια και υποστήριξη.

Για την περίπτωση αστάθειας του συστήματος, η HP συνιστά να εκτυπώσετε τις διαδικασίες αποκατάστασης και να τις φυλάξετε για μελλοντική χρήση.

**ΣΗΜΕΙΩΣΗ** Τα Windows περιλαμβάνουν τη λειτουργία "Έλεγχος λογαριασμού χρήστη" για τη βελτίωση της ασφάλειας του υπολογιστή. Για εργασίες όπως εγκατάσταση λογισμικού, εκτέλεση βοηθητικών προγραμμάτων ή αλλαγές στις ρυθμίσεις των Windows, ενδέχεται να σας ζητηθεί η άδεια ή ο κωδικός πρόσβασής σας. Για περισσότερες πληροφορίες, ανατρέξτε στη Βοήθεια και υποστήριξη.

## <span id="page-53-0"></span>**Δημιουργία μέσων αποκατάστασης με το HP Recovery Disc Creator**

Το HP Recovery Disc Creator είναι ένα πρόγραμμα λογισμικού, το οποίο προσφέρει έναν εναλλακτικό τρόπο δημιουργίας μέσων αποκατάστασης. Αφού εγκαταστήσετε επιτυχώς τον υπολογιστή, μπορείτε να δημιουργήσετε μέσα αποκατάστασης χρησιμοποιώντας το HP Recovery Disc Creator. Αυτά τα μέσα αποκατάστασης θα σας χρησιμεύσουν για αποκατάσταση του συστήματος, σε περίπτωση καταστροφής της μονάδας σκληρού δίσκου. Κατά την αποκατάσταση συστήματος, γίνεται επανεγκατάσταση του αρχικού λειτουργικού συστήματος και των εργοστασιακά εγκατεστημένων προγραμμάτων λογισμικού, και έπειτα γίνεται ρύθμιση των παραμέτρων των προγραμμάτων.

Το HP Recovery Disc Creator μπορεί να δημιουργήσει δύο τύπους DVD αποκατάστασης, ως εξής:

- DVD Windows Εγκαθιστά το λειτουργικό σύστημα χωρίς πρόσθετα προγράμματα οδήγησης ή εφαρμογές. Εάν ορίσετε αυτή την επιλογή, θα δημιουργηθεί ένα DVD για την επαναφορά του αρχικού λειτουργικού συστήματος και των εργοστασιακά εγκατεστημένων προγραμμάτων λογισμικού.
- DVD προγραμμάτων οδήγησης Εγκαθιστά συγκεκριμένα μόνο προγράμματα οδήγησης και εφαρμογές, κατά τον ίδιο τρόπο που λειτουργεί το βοηθητικό πρόγραμμα HP Software Setup.

### **Δημιουργία μέσων αποκατάστασης**

**ΣΗΜΕΙΩΣΗ** Η δημιουργία μέσων αποκατάστασης του λειτουργικού συστήματος μπορεί να γίνει μόνο μία φορά. Στη συνέχεια, η επιλογή δημιουργίας αυτών των μέσων δεν είναι διαθέσιμη.

- **1.** Επιλέξτε **Έναρξη > Όλα τα προγράμματα > Ασφάλεια και προστασία > HP Recovery Disc Creator**.
- **2.** Επιλέξτε **DVD προγραμμάτων οδήγησης** ή **DVD Windows**.
- **3.** Επιλέξτε τη μονάδα στην οποία θα γίνει η εγγραφή των μέσων αποκατάστασης από το αναπτυσσόμενο μενού.
- **4.** Κάντε κλικ στο κουμπί **Εγγραφή** για να ξεκινήσει η διαδικασία εγγραφής.

# **Δημιουργία αντιγράφων ασφαλείας των πληροφοριών**

Η πληρότητα της αποκατάστασης μετά από βλάβη του συστήματος εξαρτάται από την πληρότητα του πιο πρόσφατου αντιγράφου ασφαλείας. Αμέσως μετά την εγκατάσταση του λογισμικού, πρέπει να δημιουργήσετε δίσκους επιδιόρθωσης του συστήματος (μόνο σε επιλεγμένα μοντέλα), χρησιμοποιώντας το HP Recovery Disc Creator μέσω της εγκατεστημένης μονάδας οπτικού δίσκου (μόνο σε επιλεγμένα μοντέλα) ή μιας προαιρετικής εξωτερικής μονάδας οπτικού δίσκου, και να δημιουργήσετε ένα αντίγραφο ασφαλείας του συστήματός σας. Καθώς προσθέτετε νέα προϊόντα λογισμικού και αρχεία δεδομένων, πρέπει να δημιουργείτε αντίγραφα ασφαλείας του συστήματός σας σε τακτά χρονικά διαστήματα, προκειμένου τα αντίγραφα αυτά να είναι όσο το δυνατόν πιο ενημερωμένα. Οι δίσκοι επιδιόρθωσης συστήματος (μόνο σε επιλεγμένα μοντέλα) χρησιμοποιούνται για την εκκίνηση του υπολογιστή και την επιδιόρθωση του λειτουργικού συστήματος σε περίπτωση αστάθειας ή βλάβης του συστήματος. Το αρχικό αντίγραφο ασφαλείας, καθώς και τα μεταγενέστερα, σας δίνουν τη δυνατότητα να επαναφέρετε τα δεδομένα και τις ρυθμίσεις σε περίπτωση βλάβης.

Μπορείτε να δημιουργήσετε αντίγραφα ασφαλείας των πληροφοριών σας σε προαιρετικό εξωτερικό σκληρό δίσκο, μονάδα δικτύου ή δίσκους.

<span id="page-54-0"></span>Κατά τη δημιουργία αντιγράφων ασφαλείας, λάβετε υπόψη τα εξής:

- Αποθηκεύστε τα προσωπικά σας αρχεία στη βιβλιοθήκη "Έγγραφα" και δημιουργείτε αντίγραφα ασφαλείας σε τακτά χρονικά διαστήματα.
- Δημιουργήστε αντίγραφα ασφαλείας των προτύπων που είναι αποθηκευμένα στα σχετικά προγράμματα.
- Αποθηκεύστε τις προσαρμοσμένες ρυθμίσεις που εμφανίζονται σε ένα παράθυρο, μια γραμμή εργαλείων ή μια γραμμή μενού αποτυπώνοντας ένα "στιγμιότυπο" αυτών των ρυθμίσεων. Το στιγμιότυπο αυτό μπορεί να εξοικονομήσει χρόνο σε περίπτωση που χρειαστεί να ρυθμίσετε εκ νέου τις προτιμήσεις σας.
- Κατά τη δημιουργία αντιγράφων ασφαλείας σε δίσκους, χρησιμοποιήστε οποιονδήποτε από τους ακόλουθους τύπους δίσκων (πωλούνται ξεχωριστά): CD-R, CD-RW, DVD+R, DVD+R DL, DVD-R, DVD-R DL ή DVD±RW. Οι δίσκοι που μπορείτε να χρησιμοποιήσετε εξαρτώνται από τον τύπο της εξωτερικής μονάδας οπτικού δίσκου που διαθέτετε.

**ΣΗΜΕΙΩΣΗ** Τα DVD και τα DVD διπλής επίστρωσης (DL) μπορούν να αποθηκεύσουν περισσότερες πληροφορίες από τα CD, οπότε χρησιμοποιώντας τα για τη δημιουργία αντιγράφων ασφαλείας μειώνεται ο αριθμός των απαιτούμενων δίσκων αποκατάστασης.

● Κατά τη δημιουργία αντιγράφων ασφαλείας σε δίσκους, αριθμήστε κάθε δίσκο πριν τον τοποθετήσετε στην εξωτερική μονάδα.

Για να δημιουργήσετε ένα αντίγραφο ασφαλείας μέσω της λειτουργίας "Αντίγραφα ασφαλείας και επαναφορά":

**ΣΗΜΕΙΩΣΗ** Πριν ξεκινήσετε τη διαδικασία δημιουργίας αντιγράφων ασφαλείας, βεβαιωθείτε ότι ο υπολογιστής είναι συνδεδεμένος σε τροφοδοσία AC.

**ΣΗΜΕΙΩΣΗ** Η διαδικασία δημιουργίας αντιγράφων ασφαλείας ενδέχεται να διαρκέσει περισσότερο από μία ώρα, ανάλογα με το μέγεθος των αρχείων και την ταχύτητα του υπολογιστή.

- **1.** Επιλέξτε **Έναρξη > Όλα τα προγράμματα > Συντήρηση > Αντίγραφα ασφαλείας και επαναφορά**.
- **2.** Ακολουθήστε τις οδηγίες που εμφανίζονται στην οθόνη για να δημιουργήσετε αντίγραφα ασφαλείας, μια εικόνα του συστήματος (μόνο σε επιλεγμένα μοντέλα) ή ένα δίσκο επιδιόρθωσης του συστήματος (μόνο σε επιλεγμένα μοντέλα).

## **Αποκατάσταση συστήματος**

Σε περίπτωση βλάβης ή αστάθειας του συστήματος, ο υπολογιστής παρέχει τα ακόλουθα εργαλεία για την αποκατάσταση των αρχείων σας:

- Εργαλεία αποκατάστασης των Windows: Μπορείτε να χρησιμοποιήσετε τη λειτουργία "Αντίγραφα ασφαλείας και επαναφορά" των Windows για να ανακτήσετε πληροφορίες για τις οποίες είχατε δημιουργήσει προηγουμένως αντίγραφα ασφαλείας. Επίσης, μπορείτε να χρησιμοποιήσετε τη λειτουργία "Επιδιόρθωση κατά την εκκίνηση" των Windows προκειμένου να επιδιορθώσετε προβλήματα που ενδεχομένως αποτρέπουν τη σωστή εκκίνηση των Windows.
- Εργαλεία αποκατάστασης f11: Μπορείτε να χρησιμοποιήσετε τα εργαλεία αποκατάστασης f11 προκειμένου να ανακτήσετε την αρχική εικόνα της μονάδας σκληρού δίσκου. Η εικόνα αυτή περιλαμβάνει το λειτουργικό σύστημα των Windows και προγράμματα λογισμικού που έχουν εγκατασταθεί από το εργοστάσιο.

<span id="page-55-0"></span>**ΣΗΜΕΙΩΣΗ** Εάν δεν μπορείτε να εκκινήσετε τον υπολογιστή σας και δεν μπορείτε να χρησιμοποιήσετε τους δίσκους επιδιόρθωσης συστήματος που έχετε δημιουργήσει (μόνο σε επιλεγμένα μοντέλα), πρέπει να αγοράσετε ένα DVD με το λειτουργικό σύστημα των Windows 7 για να επανεκκινήσετε τον υπολογιστή και να αποκαταστήσετε το λειτουργικό σύστημα. Για περισσότερες πληροφορίες, ανατρέξτε στην ενότητα Χρήση του DVD του [λειτουργικού](#page-56-0) συστήματος Windows 7 ([παρέχεται](#page-56-0) χωριστά) στη σελίδα 49.

### **Χρήση των εργαλείων αποκατάστασης των Windows**

Για να ανακτήσετε πληροφορίες για τις οποίες έχετε δημιουργήσει αντίγραφα ασφαλείας:

- **1.** Επιλέξτε **Έναρξη > Όλα τα προγράμματα > Συντήρηση > Αντίγραφα ασφαλείας και επαναφορά**.
- **2.** Ακολουθήστε τις οδηγίες που εμφανίζονται στην οθόνη για να αποκαταστήσετε τις ρυθμίσεις του συστήματος, τη λειτουργία του υπολογιστή (μόνο σε επιλεγμένα μοντέλα) ή τα αρχεία σας.

Για να ανακτήσετε πληροφορίες χρησιμοποιώντας την Επιδιόρθωση εκκίνησης, ακολουθήστε τα εξής βήματα:

**ΠΡΟΣΟΧΗ** Η χρήση της Επιδιόρθωσης εκκίνησης διαγράφει εντελώς τα περιεχόμενα του σκληρού δίσκου και τον διαμορφώνει ξανά. Όλα τα αρχεία που έχετε δημιουργήσει και το λογισμικό που έχει εγκατασταθεί στον υπολογιστή διαγράφονται οριστικά. Όταν ολοκληρωθεί η νέα διαμόρφωση, η διαδικασία αποκατάστασης θα επαναφέρει το λειτουργικό σύστημα, καθώς και τα προγράμματα οδήγησης, το λογισμικό και τα βοηθητικά προγράμματα, από το αντίγραφο ασφαλείας που χρησιμοποιήθηκε για την αποκατάσταση.

- **1.** Εάν είναι δυνατό, δημιουργήστε αντίγραφα ασφαλείας όλων των προσωπικών σας αρχείων.
- **2.** Εάν είναι δυνατό, ελέγξτε εάν υπάρχει διαμέρισμα των Windows και διαμέρισμα αποκατάστασης HP.

Για να ελέγξετε εάν υπάρχει διαμέρισμα των Windows, επιλέξτε **Έναρξη > Υπολογιστής**.

Για να ελέγξετε εάν υπάρχει διαμέρισμα αποκατάστασης ΗΡ, επιλέξτε **Έναρξη**, κάντε δεξί κλικ στην επιλογή **Υπολογιστής**, επιλέξτε **Διαχείριση** και, έπειτα, επιλέξτε **Διαχείριση δίσκων**.

- **ΣΗΜΕΙΩΣΗ** Εάν έχει διαγραφεί το διαμέρισμα αποκατάστασης της ΗΡ, η επιλογή επαναφοράς f11 δεν θα λειτουργεί. Εάν δεν εμφανίζεται ούτε το διαμέρισμα των Windows, ούτε το διαμέρισμα αποκατάστασης της ΗΡ, η αποκατάσταση του λειτουργικού συστήματος και των προγραμμάτων πρέπει να γίνει με το DVD του λειτουργικού συστήματος Windows 7 και το δίσκο *Driver Recovery* (Ανάκτηση προγραμμάτων οδήγησης) (και οι δύο δίσκοι πωλούνται ξεχωριστά). Για περισσότερες πληροφορίες, ανατρέξτε στην ενότητα Χρήση του DVD του [λειτουργικού](#page-56-0) συστήματος [Windows 7 \(](#page-56-0)παρέχεται χωριστά) στη σελίδα 49.
- **3.** Εάν εμφανίζεται και το διαμέρισμα των Windows και το διαμέρισμα αποκατάστασης ΗΡ, επανεκκινήστε τον υπολογιστή και πατήστε το πλήκτρο f8 πριν ολοκληρωθεί η φόρτωση του λειτουργικού συστήματος των Windows.
- **4.** Επιλέξτε **Επιδιόρθωση κατά την εκκίνηση**.
- **5.** Ακολουθήστε τις οδηγίες που εμφανίζονται στην οθόνη.

**ΣΗΜΕΙΩΣΗ** Για περισσότερες πληροφορίες σχετικά με την ανάκτηση πληροφοριών μέσω των εργαλείων των Windows, πραγματοποιήστε αναζήτηση για αυτά τα θέματα στη Βοήθεια και υποστήριξη.

## <span id="page-56-0"></span>**Χρήση των εργαλείων αποκατάστασης f11**

**ΠΡΟΣΟΧΗ** Η χρήση του εργαλείου αποκατάστασης f11 διαγράφει εντελώς τα περιεχόμενα του σκληρού δίσκου και τον διαμορφώνει ξανά. Όλα τα αρχεία που έχετε δημιουργήσει και το λογισμικό που έχει εγκατασταθεί στον υπολογιστή διαγράφονται οριστικά. Το εργαλείο αποκατάστασης f11 εγκαθιστά ξανά το λειτουργικό σύστημα, καθώς και τα προγράμματα λογισμικού και οδήγησης της HP που είχαν εγκατασταθεί από το εργοστάσιο. Τα προγράμματα λογισμικού που δεν είχαν εγκατασταθεί από το εργοστάσιο πρέπει να εγκατασταθούν ξανά.

Για να ανακτήσετε την αρχική εικόνα του σκληρού δίσκου χρησιμοποιώντας το f11:

- **1.** Εάν είναι δυνατό, δημιουργήστε αντίγραφα ασφαλείας όλων των προσωπικών σας αρχείων.
- **2.** Εάν είναι δυνατό, ελέγξτε εάν υπάρχει διαμέρισμα αποκατάστασης ΗΡ: επιλέξτε **Έναρξη**, κάντε δεξί κλικ στην επιλογή **Υπολογιστής**, επιλέξτε **Διαχείριση** και, στη συνέχεια, επιλέξτε **Διαχείριση δίσκων**.
- **ΣΗΜΕΙΩΣΗ** Εάν δεν εμφανίζεται το διαμέρισμα αποκατάστασης HP, η αποκατάσταση του λειτουργικού συστήματος και των προγραμμάτων πρέπει να γίνει με το DVD του λειτουργικού συστήματος Windows 7 και το δίσκο *Driver Recovery* (Ανάκτηση προγραμμάτων οδήγησης) (και οι δύο δίσκοι πωλούνται ξεχωριστά). Για περισσότερες πληροφορίες, ανατρέξτε στην ενότητα Χρήση του DVD του λειτουργικού συστήματος Windows 7 (παρέχεται χωριστά) στη σελίδα 49.
- **3.** Εάν εμφανίζεται το διαμέρισμα αποκατάστασης ΗΡ, επανεκκινήστε τον υπολογιστή και πατήστε το πλήκτρο esc όταν εμφανιστεί το μήνυμα "Press ESC key for Startup Menu" (Πατήστε το πλήκτρο ESC για το μενού εκκίνησης) στην κάτω πλευρά της οθόνης.
- **4.** Πατήστε το πλήκτρο f11 όταν εμφανιστεί στην οθόνη το μήνυμα "Press <F11> for recovery" (Πατήστε <F11> για αποκατάσταση).
- **5.** Ακολουθήστε τις οδηγίες που εμφανίζονται στην οθόνη.

### **Χρήση του DVD του λειτουργικού συστήματος Windows 7 (παρέχεται χωριστά)**

Για να παραγγείλετε ένα DVD με το λειτουργικό σύστημα Windows 7, επικοινωνήστε με την υποστήριξη. Για υποστήριξη στις ΗΠΑ, επισκεφτείτε τη διεύθυνση <http://www.hp.com/go/contactHP>. Για υποστήριξη σε όλο τον κόσμο, επισκεφτείτε τη διεύθυνση [http://welcome.hp.com/country/us/en/](http://welcome.hp.com/country/us/en/wwcontact_us.html) [wwcontact\\_us.html.](http://welcome.hp.com/country/us/en/wwcontact_us.html) Μπορείτε επίσης να παραγγείλετε το DVD καλώντας την υποστήριξη. Για πληροφορίες επικοινωνίας, ανατρέξτε στο έντυπο *Worldwide Telephone Numbers* (Διεθνείς τηλεφωνικοί αριθμοί) που συνοδεύει τον υπολογιστή.

**ΠΡΟΣΟΧΗ** Η χρήση του DVD του λειτουργικού συστήματος Windows 7 διαγράφει εντελώς τα περιεχόμενα του σκληρού δίσκου και τον διαμορφώνει ξανά. Όλα τα αρχεία που έχετε δημιουργήσει και το λογισμικό που έχει εγκατασταθεί στον υπολογιστή διαγράφονται οριστικά. Όταν ολοκληρωθεί η νέα διαμόρφωση, η διαδικασία αποκατάστασης σάς βοηθά να επαναφέρετε το λειτουργικό σύστημα, καθώς και προγράμματα οδήγησης, λογισμικό και βοηθητικά προγράμματα.

Για να εκκινήσετε την αποκατάσταση χρησιμοποιώντας ένα DVD με το λειτουργικό σύστημα Windows 7:

### **ΣΗΜΕΙΩΣΗ** Η διαδικασία αυτή διαρκεί αρκετά λεπτά.

- **1.** Εάν είναι δυνατό, δημιουργήστε αντίγραφα ασφαλείας όλων των προσωπικών σας αρχείων.
- **2.** Επανεκκινήστε τον υπολογιστή και, στη συνέχεια, τοποθετήστε το DVD του λειτουργικού συστήματος Windows 7 στη μονάδα οπτικού δίσκου προτού φορτωθεί το λειτουργικό σύστημα των Windows.
- **3.** Όταν σας ζητηθεί, πατήστε ένα πλήκτρο στο πληκτρολόγιο.
- **4.** Ακολουθήστε τις οδηγίες που εμφανίζονται στην οθόνη.
- **5.** Κάντε κλικ στο κουμπί **Επόμενο**.
- **6.** Επιλέξτε **Επιδιόρθωση του υπολογιστή σας**.
- **7.** Ακολουθήστε τις οδηγίες που εμφανίζονται στην οθόνη.

Μετά την ολοκλήρωση της επιδιόρθωσης:

- **1.** Βγάλτε το DVD του λειτουργικού συστήματος Windows 7 και τοποθετήστε το δίσκο *Driver Recovery* (Ανάκτηση προγραμμάτων οδήγησης).
- **2.** Εγκαταστήστε πρώτα τα προγράμματα οδήγησης για την ενεργοποίηση του υλικού και, έπειτα, εγκαταστήστε τις συνιστώμενες εφαρμογές.

# <span id="page-58-0"></span>**7 Υποστήριξη**

# **Επικοινωνία με την υποστήριξη**

Εάν οι πληροφορίες που παρέχονται σε αυτόν τον οδηγό χρήσης, στον *Οδηγό αναφοράς φορητού υπολογιστή ΗΡ* και στη Βοήθεια και υποστήριξη δεν απαντούν στις απορίες σας, μπορείτε να επικοινωνήσετε με την υποστήριξη. Για υποστήριξη στις ΗΠΑ, επισκεφτείτε τη διεύθυνση <http://www.hp.com/go/contactHP>. Για υποστήριξη σε όλο τον κόσμο, επισκεφτείτε τη διεύθυνση [http://welcome.hp.com/country/us/en/wwcontact\\_us.html](http://welcome.hp.com/country/us/en/wwcontact_us.html).

Εδώ, μπορείτε να κάνετε τα εξής:

Να συνομιλήσετε online με έναν τεχνικό της ΗΡ.

**ΣΗΜΕΙΩΣΗ** Όταν η υποστήριξη δεν είναι διαθέσιμη σε μια συγκεκριμένη γλώσσα, διατίθεται στα Αγγλικά.

- Να στείλετε e-mail στην υποστήριξη.
- Να βρείτε τηλέφωνα υποστήριξης.
- Να εντοπίσετε ένα κέντρο επισκευής της ΗΡ.

<span id="page-59-0"></span>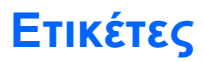

Οι ετικέτες που βρίσκονται στον υπολογιστή παρέχουν πληροφορίες που μπορεί να χρειαστείτε όταν επιλύετε προβλήματα συστήματος ή όταν ταξιδεύετε στο εξωτερικό με τον υπολογιστή σας:

● Ετικέτα εξυπηρέτησης πελατών — Παρέχει σημαντικές πληροφορίες που περιλαμβάνουν τα ακόλουθα:

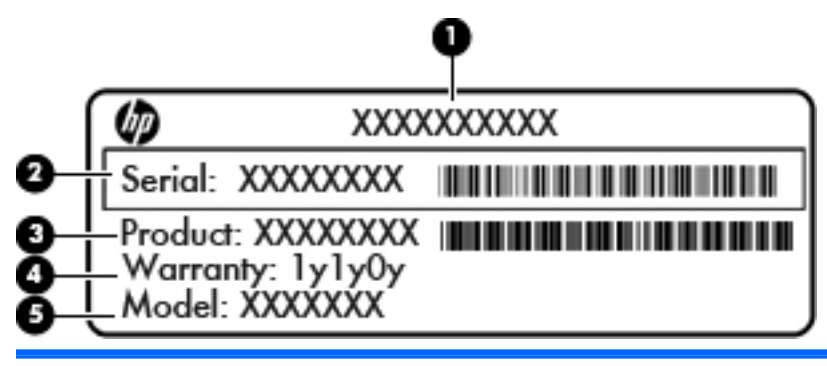

**Στοιχείο**

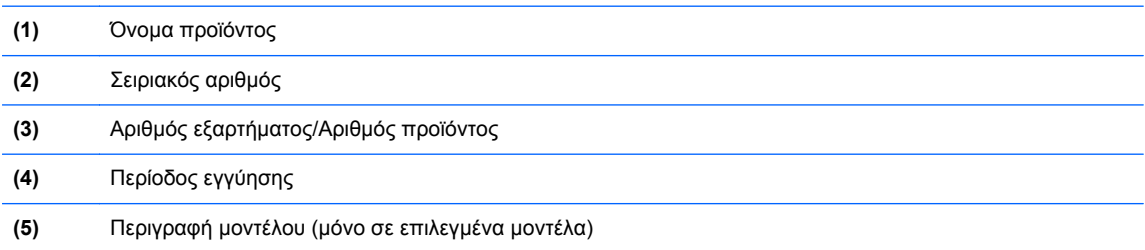

Όταν επικοινωνείτε με την υποστήριξη, πρέπει να έχετε διαθέσιμες αυτές τις πληροφορίες. Ανάλογα με το μοντέλο του υπολογιστή που διαθέτετε, η ετικέτα εξυπηρέτησης πελατών είναι επικολλημένη είτε στο κάτω μέρος του υπολογιστή, είτε στο εσωτερικό της θέσης μπαταρίας, είτε κάτω από το κάλυμμα συντήρησης.

- Πιστοποιητικό αυθεντικότητας της Microsoft® Περιλαμβάνει το κλειδί προϊόντος των Windows. Ενδέχεται να χρειαστείτε το κλειδί προϊόντος για ενημέρωση ή αντιμετώπιση προβλημάτων του λειτουργικού συστήματος. Το πιστοποιητικό αυθεντικότητας της Microsoft βρίσκεται στο εσωτερικό της θέσης μπαταρίας.
- Ετικέτα κανονισμών Περιέχει πληροφορίες κανονισμών για τον υπολογιστή. Η ετικέτα κανονισμών βρίσκεται στο εσωτερικό της θέσης μπαταρίας.
- Ετικέτα ή ετικέτες πιστοποίησης ασύρματων συσκευών (μόνο σε επιλεγμένα μοντέλα) Περιλαμβάνουν πληροφορίες σχετικά με τις προαιρετικές ασύρματες συσκευές, καθώς και τις σημάνσεις έγκρισης για ορισμένες χώρες/περιοχές, στις οποίες έχει εγκριθεί η χρήση των συσκευών. Εάν το μοντέλο του υπολογιστή σας περιλαμβάνει μία ή περισσότερες ασύρματες συσκευές, τότε ο υπολογιστής θα διαθέτει μία ή περισσότερες ετικέτες πιστοποίησης. Ενδεχομένως να χρειαστείτε τις πληροφορίες αυτές όταν ταξιδεύετε στο εξωτερικό. Οι ετικέτες πιστοποίησης των ασύρματων συσκευών βρίσκονται στο εσωτερικό της θέσης μπαταρίας.
- <span id="page-60-0"></span>● Ετικέτα κάρτας SIM (μόνο σε επιλεγμένα μοντέλα) — Παρέχει το αναγνωριστικό ICCID της κάρτας SIM. Η ετικέτα αυτή βρίσκεται στο εσωτερικό της θέσης μπαταρίας.
- Ετικέτα σειριακού αριθμού μονάδας ΗΡ Mobile Broadband (μόνο σε επιλεγμένα μοντέλα) Παρέχει το σειριακό αριθμό της μονάδας ΗΡ Mobile Broadband. Η ετικέτα αυτή βρίσκεται στο εσωτερικό της θέσης μπαταρίας.

# <span id="page-61-0"></span>**8 Προδιαγραφές**

## **Τροφοδοσία εισόδου**

Οι πληροφορίες τροφοδοσίας σε αυτή την ενότητα μπορεί να είναι χρήσιμες εάν σχεδιάζετε να ταξιδέψετε στο εξωτερικό με τον υπολογιστή σας.

Ο υπολογιστής λειτουργεί με τροφοδοσία DC, η οποία μπορεί να παρέχεται από πηγή τροφοδοσίας AC ή DC. Η πηγή τροφοδοσίας AC πρέπει να έχει τιμή 100-240 V, 50-60 Hz. Παρόλο που ο υπολογιστής μπορεί να τροφοδοτηθεί από αυτόνομη πηγή DC, η τροφοδοσία του πρέπει να γίνεται μόνο από τροφοδοτικό AC ή πηγή τροφοδοσίας DC που παρέχεται και είναι εγκεκριμένη από την HP για χρήση με αυτό τον υπολογιστή.

Ο υπολογιστής μπορεί να λειτουργήσει με τροφοδοσία DC στο πλαίσιο των παρακάτω προδιαγραφών.

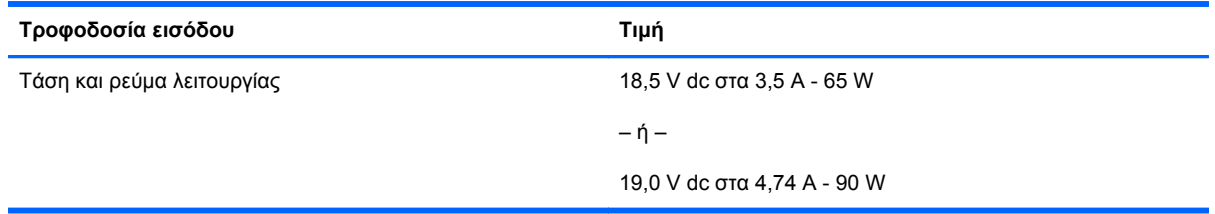

**ΣΗΜΕΙΩΣΗ** Το προϊόν αυτό έχει σχεδιαστεί για συστήματα πληροφορικής παροχής ενέργειας στη Νορβηγία με τάση μεταξύ φάσεων που δεν υπερβαίνει τα 240 V rms.

**ΣΗΜΕΙΩΣΗ** Μπορείτε να δείτε τις τιμές της τάσης και του ρεύματος λειτουργίας του υπολογιστή στην ετικέτα κανονισμών του συστήματος.

# <span id="page-62-0"></span>**Περιβάλλον λειτουργίας**

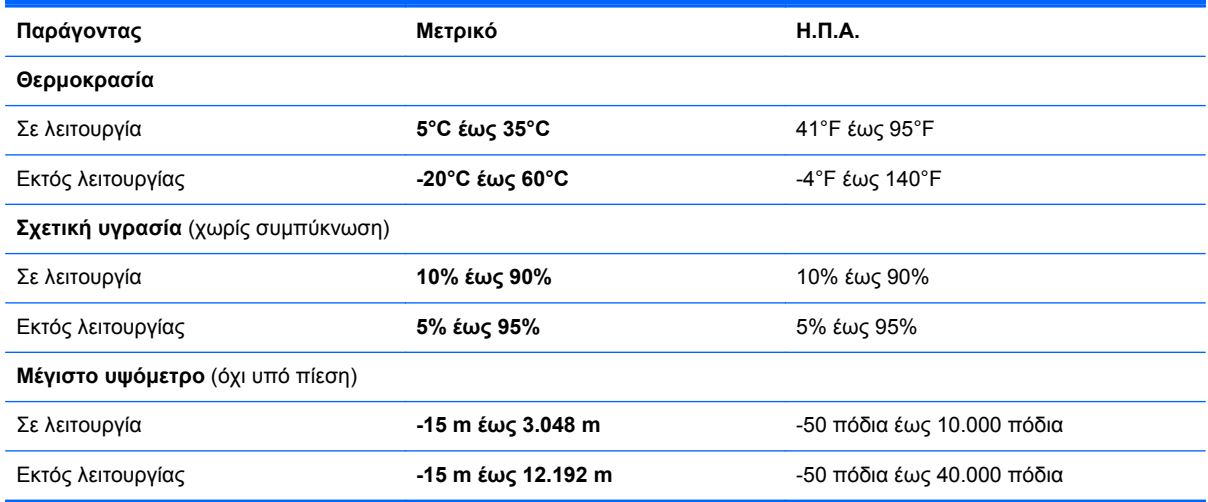

# <span id="page-63-0"></span>**Ευρετήριο**

#### **Α**

αεραγωγοί, εντοπισμός [14](#page-21-0), [15](#page-22-0), [21](#page-28-0) αντίγραφα ασφαλείας και επαναφορά [47](#page-54-0) αντίγραφα ασφαλείας και επαναφορά των Windows [45](#page-52-0) αποκατάσταση μονάδας σκληρού δίσκου [49](#page-56-0) αποκατάσταση f11 [49](#page-56-0) ασύρματες κεραίες, εντοπισμός [18](#page-25-0), [19](#page-26-0) ασύρματο δίκτυο (WLAN), απαιτούμενος εξοπλισμός [25](#page-32-0) ασύρματο δίκτυο, σύνδεση [24](#page-31-0) ασύρματος δρομολογητής, ρύθμιση παραμέτρων [26](#page-33-0) ασφάλεια απελευθέρωση καλύμματος συντήρησης [21](#page-28-0) απελευθέρωση μπαταρίας [21](#page-28-0) ασφάλεια απελευθέρωσης καλύμματος συντήρησης [21](#page-28-0) ασφάλεια απελευθέρωσης μπαταρίας [21](#page-28-0) ασφάλεια απελευθέρωσης οθόνης [11](#page-18-0)

### **Δ**

δημιουργία ασύρματης σύνδεσης [25](#page-32-0) δημιουργία σύνδεσης στο Internet [25](#page-32-0) δημιουργία WLAN [25](#page-32-0) διαμέρισμα αποκατάστασης [49](#page-56-0) δίσκος επιδιόρθωσης συστήματος [45](#page-52-0)

#### **Ε**

ενσωματωμένο αριθμητικό πληκτρολόγιο, εντοπισμός [10](#page-17-0), [29](#page-36-0) επαναφορά του σκληρού δίσκου [49](#page-56-0) εσωτερικά μικρόφωνα, εντοπισμός [18,](#page-25-0) [19](#page-26-0) εσωτερικός διακόπτης οθόνης [18](#page-25-0), [19](#page-26-0) ετικέτα πιστοποίησης ασύρματων συσκευών [52](#page-59-0) ετικέτα πιστοποιητικού αυθεντικότητας [52](#page-59-0) ετικέτα πιστοποιητικού αυθεντικότητας της Microsoft [52](#page-59-0) ετικέτα Bluetooth [52](#page-59-0) ετικέτα WLAN [52](#page-59-0) ετικέτες εξυπηρέτηση πελατών [52](#page-59-0) κανονισμοί [52](#page-59-0) κάρτα SIM [53](#page-60-0) μονάδα HP Mobile Broadband [53](#page-60-0) πιστοποίηση ασύρματων συσκευών [52](#page-59-0) πιστοποιητικό αυθεντικότητας της Microsoft [52](#page-59-0) Bluetooth [52](#page-59-0) WLAN [52](#page-59-0)

#### **Ζ**

ζώνη TouchPad, εντοπισμός [5](#page-12-0)

**Η** ηχεία, εντοπισμός [12](#page-19-0)

### **Θ**

θέση αναβάθμισης, εντοπισμός [16](#page-23-0) θέση μπαταρίας [52](#page-59-0) εντοπισμός [21](#page-28-0) θύρα 1394, εντοπισμός [16](#page-23-0) θύρα εξωτερικής οθόνης [17](#page-24-0) θύρα eSATA [13](#page-20-0), [14](#page-21-0) θύρα USB 3.0 [16](#page-23-0) θύρες 1394 [16](#page-23-0) εξωτερική οθόνη [17](#page-24-0) DisplayPort [13](#page-20-0), [14](#page-21-0) USB [13,](#page-20-0) [14](#page-21-0) θύρες USB, εντοπισμός [13,](#page-20-0) [14](#page-21-0), [16](#page-23-0)

### **Κ**

καθαρισμός του υπολογιστή [43](#page-50-0) κάλυμμα συντήρησης [22](#page-29-0) κάλυμμα συντήρησης, αφαίρεση ή επανατοποθέτηση [36](#page-43-0) κάμερα web [18,](#page-25-0) [20](#page-27-0) κάμερα web, εντοπισμός [18,](#page-25-0) [20](#page-27-0) κεραίες WLAN, εντοπισμός [18](#page-25-0), [19](#page-26-0) κεραίες WWAN, εντοπισμός [18](#page-25-0), [19](#page-26-0) κινήσεις στο TouchPad ζουμ [34](#page-41-0) κύλιση [34](#page-41-0) τσίμπημα [34](#page-41-0) κίνηση ζουμ στο TouchPad [34](#page-41-0) κίνηση κύλισης στο TouchPad [34](#page-41-0) κίνηση τσιμπήματος στο TouchPad [34](#page-41-0) κλειδί προϊόντος [52](#page-59-0) κουμπί εξαγωγής θήκης οπτικού δίσκου, εντοπισμός [16](#page-23-0)

κουμπί λειτουργίας, εντοπισμός [7](#page-14-0) κουμπί φωτισμού πληκτρολογίου, εντοπισμός [18](#page-25-0) κουμπιά αριστερό κουμπί μοχλού κατάδειξης [4](#page-11-0) αριστερό TouchPad [5](#page-12-0) δεξί κουμπί μοχλού κατάδειξης [5](#page-12-0) δεξί TouchPad [5](#page-12-0) εξαγωγή θήκης οπτικού δίσκου [16](#page-23-0) λειτουργία [7](#page-14-0) φωτισμός πληκτρολογίου [18](#page-25-0)

#### **Λ**

λειτουργικό σύστημα ετικέτα πιστοποιητικού αυθεντικότητας της Microsoft [52](#page-59-0) κλειδί προϊόντος [52](#page-59-0)

#### **Μ**

μονάδα μνήμης εντοπισμός [22](#page-29-0) μονάδα σκληρού δίσκου αφαίρεση [38](#page-45-0) τοποθέτηση [40](#page-47-0) μονάδα σκληρού δίσκου, εντοπισμός [22](#page-29-0) μοχλός κατάδειξης [4](#page-11-0) μπαταρία, αντικατάσταση [35](#page-42-0)

### **Ο**

όνομα και αριθμός προϊόντος, υπολογιστής [52](#page-59-0)

### **Π**

περιβάλλον λειτουργίας [55](#page-62-0) πλήκτρα εφαρμογές Windows [9](#page-16-0) λειτουργία [9](#page-16-0) λογότυπο των Windows [9](#page-16-0) esc [9](#page-16-0) fn [9](#page-16-0) πλήκτρα έντασης, εντοπισμός [28](#page-35-0) πλήκτρα λειτουργιών, εντοπισμός [9](#page-16-0) πλήκτρα πρόσβασης αναστολή λειτουργίας [28](#page-35-0)

αύξηση έντασης ήχου ηχείων [28](#page-35-0) αύξηση φωτεινότητας οθόνης [28](#page-35-0) μείωση έντασης ήχου ηχείων [28](#page-35-0) μείωση φωτεινότητας οθόνης [28](#page-35-0) περιγραφή [27](#page-34-0) ρύθμιση έντασης [28](#page-35-0) φόρτιση μπαταρίας [28](#page-35-0) χρήση [27](#page-34-0) πλήκτρα πρόσβασης πληκτρολογίου, εντοπισμός [27](#page-34-0) πλήκτρα φωτεινότητας οθόνης [28](#page-35-0) πλήκτρο εφαρμογών Windows, εντοπισμός [9](#page-16-0) πλήκτρο με το λογότυπο των Windows, εντοπισμός [9](#page-16-0) πλήκτρο esc, εντοπισμός [9](#page-16-0) πλήκτρο fn, εντοπισμός [9](#page-16-0), [27](#page-34-0) πλήκτρο num lk, εντοπισμός [29](#page-36-0) πληκτρολόγιο ενσωματωμένο αριθμητικό [10](#page-17-0) εντοπισμός [29](#page-36-0) πληκτρολόγιο, εξωτερικό χρήση [30](#page-37-0) num lock [30](#page-37-0) πληροφορίες κανονισμών ετικέτα κανονισμών [52](#page-59-0) ετικέτες πιστοποίησης ασύρματων συσκευών [52](#page-59-0) ποντίκι, εξωτερικό ορισμός προτιμήσεων [31](#page-38-0)

### **Σ**

σειριακός αριθμός [52](#page-59-0) σειριακός αριθμός, υπολογιστής [52](#page-59-0) σημεία επαναφοράς συστήματος [45](#page-52-0) στοιχεία αριστερή πλευρά [16](#page-23-0) δεξιά πλευρά [13](#page-20-0) κάτω πλευρά [21](#page-28-0) μπροστινή πλευρά [11](#page-18-0) οθόνη [18](#page-25-0) πάνω πλευρά [4](#page-11-0) πίσω πλευρά [17](#page-24-0)

σύνδεση τροφοδοσίας, εντοπισμός [16](#page-23-0) σύνδεση, τροφοδοσία [16](#page-23-0) συσκευές κατάδειξης ορισμός προτιμήσεων [31](#page-38-0) συσκευή ανάγνωσης δαχτυλικών αποτυπωμάτων, εντοπισμός [8](#page-15-0) συσκευή ανάγνωσης έξυπνων καρτών [16](#page-23-0) εντοπισμός [13](#page-20-0) συσκευή ανάγνωσης καρτών μέσων, εντοπισμός [16](#page-23-0) συσκευή ανάγνωσης, έξυπνη κάρτα [16](#page-23-0) συσκευή WLAN [52](#page-59-0)

### **Τ**

τροφοδοσία εισόδου [54](#page-61-0)

### **Υ**

υποδοχές δίκτυο [17](#page-24-0) είσοδος ήχου (μικρόφωνο) [13,](#page-20-0) [14](#page-21-0) έξοδος ήχου (ακουστικά) [13,](#page-20-0) [14](#page-21-0) καλώδιο ασφαλείας [14](#page-21-0), [15](#page-22-0) κάρτα SIM [21](#page-28-0) ExpressCard [16](#page-23-0) RJ-11 (μόντεμ) [17](#page-24-0) RJ-45 (δίκτυο) [17](#page-24-0) υποδοχή ακουστικών (έξοδος ήχου) [13](#page-20-0), [14](#page-21-0) υποδοχή βοηθητικής μπαταρίας, εντοπισμός [21](#page-28-0) υποδοχή δικτύου, εντοπισμός [17](#page-24-0) υποδοχή εισόδου ήχου (μικροφώνου), εντοπισμός [13](#page-20-0), [14](#page-21-0) υποδοχή εξόδου ήχου (ακουστικών), εντοπισμός [13,](#page-20-0) [14](#page-21-0) υποδοχή επιτραπέζιας σύνδεσης, εντοπισμός [21](#page-28-0) υποδοχή καλωδίου ασφαλείας, εντοπισμός [14,](#page-21-0) [15](#page-22-0) υποδοχή κάρτας ExpressCard [16](#page-23-0) υποδοχή μικροφώνου (είσοδος ήχου), εντοπισμός [13](#page-20-0), [14](#page-21-0)

υποδοχή RJ-11 (μόντεμ), εντοπισμός [17](#page-24-0) υποδοχή RJ-45 (δικτύου), εντοπισμός [17](#page-24-0) υποδοχή SIM, εντοπισμός [21](#page-28-0)

#### **Φ**

φροντίδα του υπολογιστή [43](#page-50-0) φωτεινές ενδείξεις ασύρματη λειτουργία [6](#page-13-0) κάμερα web [18,](#page-25-0) [19](#page-26-0) λειτουργία [6,](#page-13-0) [11](#page-18-0) μονάδα σκληρού δίσκου [12](#page-19-0) μπαταρία [11](#page-18-0) πληκτρολόγιο [19](#page-26-0) caps lock [6](#page-13-0) num lock [6](#page-13-0) TouchPad [6](#page-13-0) φωτεινές ενδείξεις λειτουργίας [6](#page-13-0), [11](#page-18-0) φωτεινή ένδειξη ασύρματης λειτουργίας [6](#page-13-0) φωτεινή ένδειξη ενσωματωμένης κάμερας web, εντοπισμός [18,](#page-25-0) [19](#page-26-0) φωτεινή ένδειξη κάμερας web, εντοπισμός [18,](#page-25-0) [19](#page-26-0) φωτεινή ένδειξη μονάδας σκληρού δίσκου [12](#page-19-0) φωτεινή ένδειξη μπαταρίας [11](#page-18-0) φωτεινή ένδειξη πληκτρολογίου, εντοπισμός [19](#page-26-0) φωτεινή ένδειξη caps lock, εντοπισμός [6](#page-13-0) φωτεινή ένδειξη num lock [6](#page-13-0) φωτεινή ένδειξη TouchPad, εντοπισμός [6](#page-13-0)

#### **Χ**

χρήση του υπολογιστή σε ταξίδια [52](#page-59-0)

### **D**

DisplayPort, εντοπισμός [13](#page-20-0), [14](#page-21-0) DVD λειτουργικού συστήματος Windows 7 [49](#page-56-0)

### **I**

ISP, χρήση [24](#page-31-0)

#### **N**

num lock, εξωτερικό πληκτρολόγιο [30](#page-37-0)

### **T**

**TouchPad** κουμπιά [4](#page-11-0), [5](#page-12-0) χρήση [31](#page-38-0)

### **W**

WLAN προστασία [26](#page-33-0) σύνδεση [25](#page-32-0)